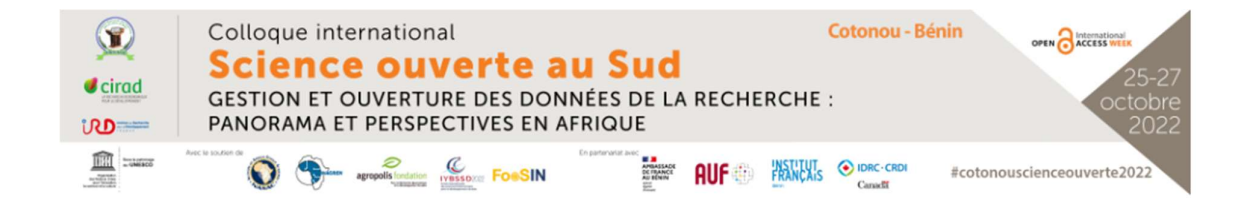

Atelier 401

# Utilisation d'un logiciel de gestion de références bibliographiques

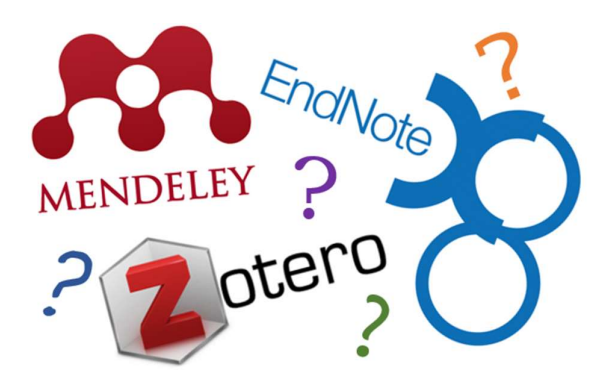

Eustache Mêgnigbêto eustache.megnigbeto@outlook.com

&

Jean Gantin Tchougbé jtgantin@gmail.com

# Eléments pédagogiques

1. Intitulé : Utilisation d'un logiciel de gestion de références bibliographiques

### 2. Objectif général :

L'enseignement vise à permettre au participant d'utiliser un logiciel de gestion de références bibliographiques à l'occasion de la rédaction d'un document scientifique.

### 3. Objectif spécifiques :

A l'issue de l'enseignement, l'apprenant doit être capable :

- définir citation et référence bibliographique ;
- identifier dans un texte scientifique les citations et les références bibliographiques ;
- énumérer les fonctions et avantages d'un logiciel de gestion de références bibliographiques ;
- décrire des références bibliographiques dans un logiciel de gestion de références bibliographiques ;
- insérer des citations dans un texte scientifique à l'aide d'un logiciel de gestion de références bibliographiques ; et,
- générer automatiquement la liste des références bibliographiques dans un texte scientifique.

#### 4. Contenu de l'enseignement (Voir table des matières)

#### 5. Bibliographie

- 1. Bordignon, Frédérique (sans date). Logiciels de Gestion de Références Bibliographiques : pour tout savoir sur les logiciels de gestion de références bibliographiques, bien choisir le sien et apprendre à l'utiliser. https://espacechercheurs.enpc.fr/fr/lgrb
- 2. Hypothèses (2020). Le blog francophone de Zotero. https://zotero.hypotheses.org/1129
- 3. Université Jean Moulin (2019) ; Zotero : outil de gestion bibliographique libre et gratuit. https://bu.univ-lyon3.fr/zotero-outil-de-gestion-bibliographique-libre-et-gratuit-1
- 4. Université de Québec à Montréal. Service des bibliothèques. Logiciels de gestion bibliographique. http://guides.bibliotheques.uqam.ca/themes/105-Logiciels-de-gestionbibliographique
- 5. VetAgro Plus. Organiser et rédiger sa bibliographie avec Zotero. 2016. http://www2.vetagrosup.fr/bib/drupal/ORGANISER\_ET\_REDIGER\_SA\_BIBLIOGRAPHIE\_AVEC\_ZOTERO.pdf.
- 6. Sévillano, Stéphane et Cadiou, Collette. Manuel d'utilisation du logiciel de gestion bibliographique Mendeley. Aubière, 2010. http://biblio.math.univmontp2.fr/nvbibli/images/PDF/Mendeley-manuel%20dutilisation.pdf
- 7. Patrias K, author; Wendling D, editor. Citing Medicine: The NLM Style Guide for Authors, Editors, and Publishers [Internet]. 2nd edition. Bethesda (MD): National Library of Medicine (US); 2007. https://www.ncbi.nlm.nih.gov/books/NBK7256/
- 8. Université de Lausanne. Style Vancouver : citations et références bibliographiques : guide abrégé à l'usage des étudiant-e-s FBM pour la rédaction de travaux en français, 2019. https://www.bium.ch/wpcontent/uploads/2019/04/Vancouver\_guide\_BiUM\_2019\_0426.pdf
- 9. Logiciel de gestion de références bibliographiques https://fr.wikipedia.org/wiki/Logiciel\_de\_gestion\_bibliographique

# Présentation des auteurs

M. Eustache Megnigbeto, Documentaliste, Coordonnateur de la formation en Sciences et techniques de l'information documentaire, Ecole nationale d'Administration, Université d'Abomey-Calavi, Cotonou, République du Bénin

M. Jean Gantin Tchougbé, Bibliothécaire à la retraite, Enseignant à la retraite, ancien Directeur Adjoint de la Bibliothèque de l'Université nationale du Bénin et ancien Directeur du Campus numérique francophone de Cotonou, Cotonou, République du Bénin

# Table des matières

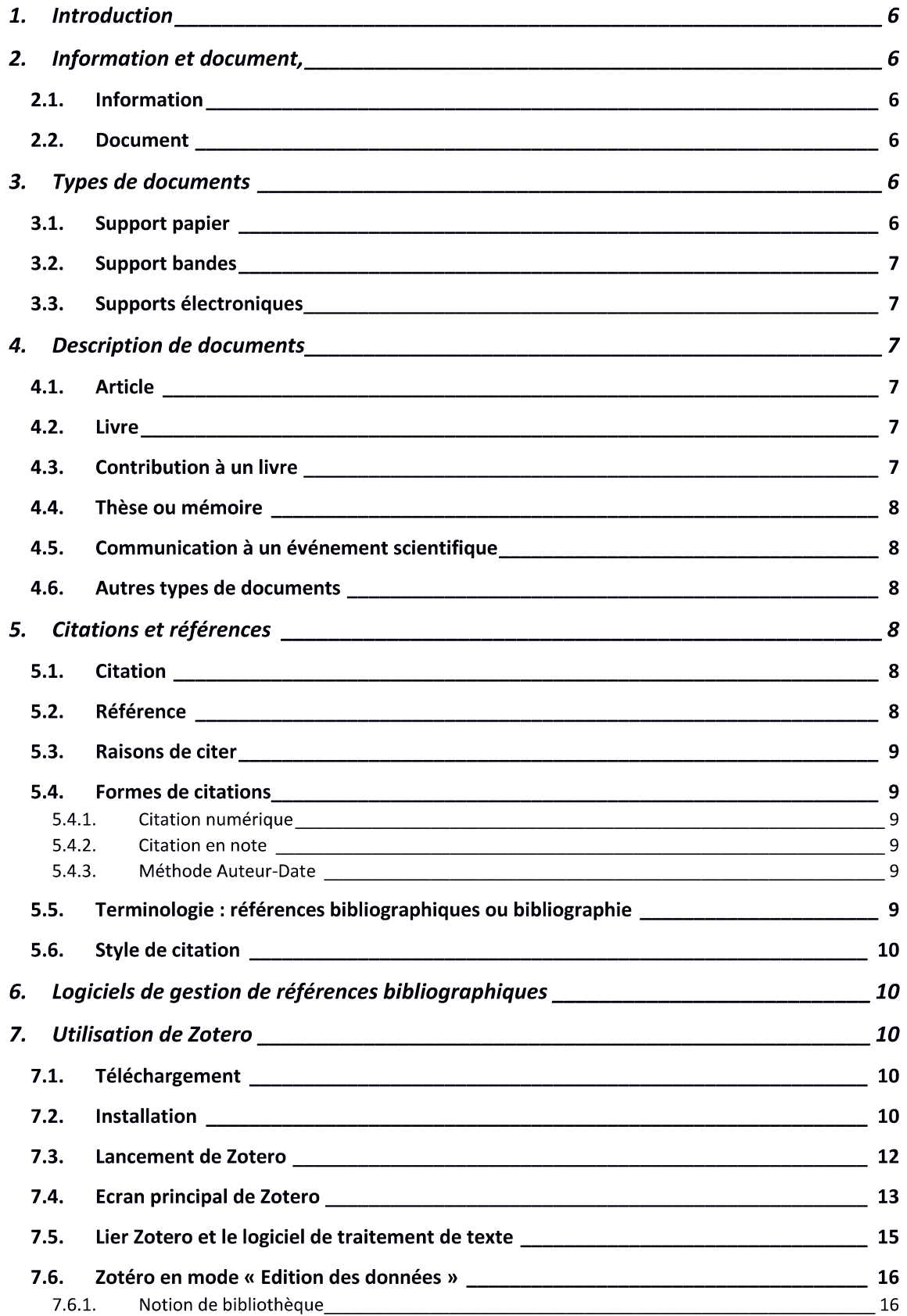

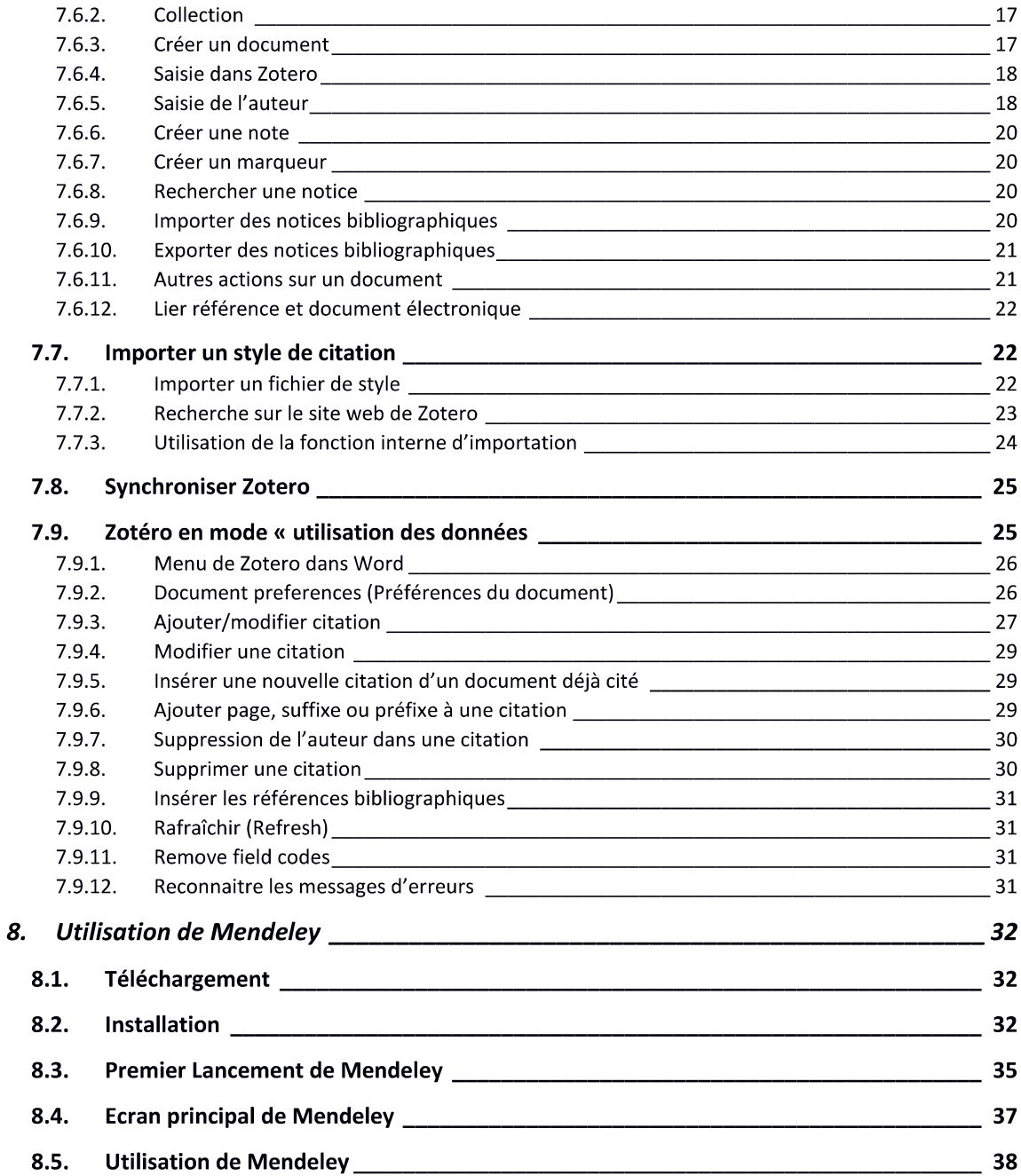

# 1. Introduction

Quelle que soit leur forme (rapport, mémoire, thèse, communication scientifique, article, livre, etc.) les productions scientifiques ont une liste de références de documents dont le contenu a influencé leur rédaction, ou l'idée à l'origine de leur rédaction ou encore la problématique abordée. Il est même exigé qu'il en soit ainsi, car il est inconcevable qu'un écrit scientifique ne présente pas de références bibliographiques ; en effet, le scientifique « n'invente rien » ; il développe les idées des autres ; il continue le projet des autres.

Dans certaines disciplines scientifiques, le nombre d'éléments bibliographiques présent dans un document scientifique donne une idée de sa qualité ou de la densité de la connaissance des auteurs ou de la maitrise du sujet par les auteurs. Non seulement, les références doivent être présentes, mais elles doivent respecter certaines règles et avoir une certaine forme.

Ecrire les références dans un document scientifique est une tâche qui peut se révéler ardue. Car, chaque canal de communication (revue, communication à un collogue, contribution à un livre, etc.) à ses propres exigences ; ce qui fait que quand on conçoit un document pour un canal de communication, il n'est pas toujours possible de reprendre ses références à l'identique pour un autre canal : il faut procéder à un reformatage des références, ce qui peut paraitre fastidieux pour le chercheur qui manque déjà du temps pour conduire des travaux de réflexion ou de terrains. De nos jours, les logiciels de gestion de références bibliographiques apportent une solution à ce problème ; ceux-ci ont un succès de telle sorte que Microsoft propose désormais des fonctions similaires dans Word.

# 2. Information et document,

# 2.1. Information

Une information est un message dont la réception, le décodage et la lecture modifient l'état de connaissance du récepteur. L'information permet d'accroitre le niveau de connaissance, de prendre une décision, de changer de comportement, etc.

# 2.2. Document

Le document est un support sur lequel est « écrite » une information. L'histoire révèle que les hommes ont commencé à écrire sur des supports de la nature (arbre, mur, etc.) avant d'inventer le papyrus. L'écrit était manuel jusqu'à l'invention de l'imprimerie par Gutenberg. Aujourd'hui les supports de l'information sont variés.

# 3. Types de documents

On peut faire la typologie des documents suivant plusieurs critères : la nature du support, la régularité de la publication, le type d'information contenu, la nature du producteur, etc. Suivant la nature du support, on distingue

# 3.1. Support papier

Brochure, dépliants, cartes postes, cartes géographiques, thèses, mémoires, lettres, rapports (ou tout autre document administratif), livre, revue scientifique, article de revues, dictionnaires, encyclopédies, etc.

Un dictionnaire est une collection de mots d'une langue donnée classés par ordre alphabétique. Il peut être spécialisé ou encyclopédique.

Une encyclopédie est un ouvrage dont l'objectif est de faire le point de la connaissance sur un sujet donné ; en général, il est réalisé par plusieurs personnes. Elle peut être spécialisée ou encyclopédique.

Dans un dictionnaire, la typographie permet de distinguer clairement chaque mot élément du dictionnaire et la description qui l'accompagne. Cet ensemble est appelé entrée. En d'autres termes, chaque mot ou terme d'un dictionnaire est appelé entrée. Dans une encyclopédie, on parle plutôt d'articles. Dans une encyclopédie, un article peut être signé, c'est-à-dire qu'on y met le nom de ou des auteurs qui l'ont produit. Une encyclopédie n'est pas alphabétique (elle peut l'être cependant).

Un dictionnaire peut être encyclopédique.

Les livres peuvent encore se subdiviser : les monographies qui traitent du début à la fin d'un sujet, les dictionnaires, des encyclopédies, les actes de colloques, etc.

#### 3.2. Support bandes

Les bandes sonores ou vidéo pour la musique, les films, les interviews, les documentaires, etc.

### 3.3. Supports électroniques

On y trouve tous les types de documents y compris ceux vus sous les supports papier et bande.

#### 4. Description de documents

Les publications scientifiques les plus utilisées sont l'article, le livre, la contribution à un livre, la thèse ou le mémoire, la communication à une manifestation scientifique (colloque, séminaire, conférence, etc.). Pour chaque type, un certain nombre d'information est nécessaire pour une description complète. Il est alors nécessaire de connaître le type de document que l'on a en mains en vue de bien extraire les informations pertinentes et nécessaires pour sa description et son identification.

Pour décrire un document, alors il faut au premier abord en connaitre le type tel que nous l'avons distingué et ensuite savoir les éléments d'identification requis qui doivent être lus à des parties indiquées.

Les formes de publications scientifiques les plus utilisées sont l'article, le livre, la contribution à un livre, la thèse ou le mémoire, la communication à une manifestation scientifique (colloque, séminaire, conférence, etc.). Pour chaque type, un certain nombre d'information est nécessaire pour une description complète. Il est alors nécessaire de connaître le type de document que l'on a en main en vue de bien extraire les informations pertinentes et nécessaires pour sa description et son identification.

#### 4.1. Article

Les éléments d'identification essentiels sont : le titre de l'article, le ou les auteurs de l'article (dans l'ordre où ils apparaissent), le titre de la revue, le volume de la revue, le numéro de la revue, l'année de parution, les pages extrêmes couvertes par l'article dans la revue, le DOI.

# **4.2. Livre**

Les éléments d'identifications essentiels sont : le titre, le sous-titre ou complément de titre, le ou les auteurs, le lieu de publication, l'éditeur ou les éditeurs, l'année de publication, le nombre de pages

#### 4.3. Contribution à un livre

Les éléments d'identifications essentiels sont : le titre, le ou les auteurs, les pages extrêmes couvertes par la contribution, toutes les informations données précédemment pour la description d'un livre.

### 4.4. Thèse ou mémoire

Les éléments d'identifications essentiels sont : le titre, le ou les auteurs, l'université (et l'établissement universitaire séparés par une virgule, un point-virgule ou un tiret, la mention (diplôme, filière, option, discipline), par exemple : Mémoire pour l'obtention du diplôme d'ingénieur agronome – Mémoire pour l'obtention du diplôme de Master en Science de gestion, etc.), l'année (ici la dernière année de l'année académique), le nombre de pages.

# 4.5. Communication à un événement scientifique

Les éléments d'identifications essentiels sont : le ou les auteurs, le titre de la communication, le titre de l'événement, le thème de l'avènement, le lieu, les dates, les pages extrêmes couvertes par la communication dans le document.

### 4.6. Autres types de documents

En présence d'un autre type de documents, il est important de s'inspirer des éléments de description connus dans les types de documents cités plus haut et des règles qui régissent leur transcription pour bâtir l'ensemble des éléments essentiels à leur description et identification.

# 5. Citations et références

#### 5.1. Citation

Dans un document scientifique, une citation est une marque indiquant la source d'un mot, d'un groupe de mots, d'une phrase ou d'une idée empruntés. L'Organisation Internationale de Normalisation (ISO) définit la citation comme suit :

« Une citation est une forme de référence brève placée entre parenthèses à l'intérieur du texte ou ajoutée au texte comme note en bas de page, en fin de chapitre ou à la fin du texte complet. La citation permet d'identifier la publication d'où l'extrait ou l'idée paraphrasée, etc., a été tiré et d'indiquer la localisation précise de cet extrait ou de cette idée dans la publication source. »

La citation est également appelée appel de citation.

Exemple:

Malgré le confinement décrété dans la plupart des pays, les Etats ont souvent recommandé de maintenir une activité physique modérée (Toresdahl & Asif, 2020), vraisemblablement parce que celle-ci est notamment connue pour diminuer le stress et l'anxiété. Les distances physiques classiques de 1,5 mètres entre deux personnes statiques devront être globalement majorées à 5 mètres entre deux marcheurs qui se suivent, à 10 mètres entre deux joggeurs, voire plus de 20 mètres pour deux cyclistes (Blocken et al., 2020).

# 5.2. Référence

Une référence (sous-entendu bibliographique) est une description complète et univoque d'une source d'information, ce qui permet de la rechercher et de la retrouver. Dans un document scientifique, en

général en fin de document, il est fait la liste des références bibliographiques sous le titre « Références bibliographiques ».

Dans un document scientifique, une citation (dans le texte), appelle une référence à figurer dans « Références bibliographiques ». Ainsi, si l'on ne cite pas un document, il ne doit pas figure dans « Références bibliographiques » ; inversement, si une référence apparaît dans « Références bibliographiques », elle doit avoir une citation dans le texte. Les termes citation et référence désignent donc des notions complémentaires.

### 5.3. Raisons de citer

Les motivations profondes qui conduisent un auteur à citer une source d'information sont diverses et variées. On peut énumérer les suivantes :

- se conformer aux normes scientifiques,
- marquer sa reconnaissance,  $\sim$
- avoir emprunté des idées,  $\overline{a}$
- avoir de l'audience, faire sa propre promotion ou chercher des intérêts personnels,  $\bar{\mathbf{z}}$
- chercher une forme de reconnaissance sociale, même critique,
- persuader ou convaincre,
- approuver ou apporter son soutien, ш.
- payer une dette intellectuelle.

#### 5.4. Formes de citations

Il existe trois méthodes de citation couramment utilisées dans la littérature scientifique :

#### 5.4.1. Citation numérique

Chaque référence bibliographique citée se voit attribuer un numéro dans l'ordre des citations dans le texte. Cet ordre numérique va servir ensuite à ordonner les références dans la partie « Références bibliographiques » en fin de chapitre, section ou volume. Même si une référence est citée plusieurs fois dans le texte, elle a toujours le même numéro. Ces numéros sont placés en exposants ou entre parenthèses ou encore entre crochets dans les endroits du texte citant la référence bibliographique correspondante, ou renvoyant à elle.

#### 5.4.2. Citation en note

Des numéros renvoient à des notes présentées numériquement selon leur ordre d'apparition dans le texte. Un numéro de note est utilisé pour chaque citation ou chaque groupe de citation (une note pouvant citer plusieurs documents).

#### 5.4.3. Méthode Auteur-Date

Le premier élément (le plus souvent le nom de l'auteur), et l'année de publication sont donnés entre parenthèses dans le texte comme appel de citation. Si le premier élément est déjà donné dans le fil du texte, on ne fera figurer que la date entre parenthèses. Il est possible d'ajouter si nécessaire des numéros de page. Si deux ou plusieurs documents ont le même auteur, et sont parus la même année, on les distinguera, en ajoutant après l'année, une lettre (a, b, c, etc.).

#### 5.5. Terminologie : références bibliographiques ou bibliographie

L'Agence Française de Normalisation (AFNOR) recommande aux auteurs de thèses et mémoires de regrouper sous « Références bibliographiques » les documents cités dans un travail de recherche et de les distinguer des autres documents qui ont concouru à sa rédaction, eux regroupés sous Bibliographie. Dans la pratique, cette recommandation n'est pas respectée et les étudiants écrivent indifféremment « Références bibliographiques » ou « Bibliographie ».

#### 5.6. Style de citation

Un style de citation est un jeu de la paire citation/référence bibliographique qui donne le format de chaque élément dans la citation et dans la référence. C'est un « jeu » car, on ne peut prendre l'un et laisser l'autre. Chaque revue, chaque canal de communication scientifique exige son style de citation.

Les styles de citation ont des noms et souvent des variantes. Il est très important de savoir le nom et la variante de celui que l'on doit utiliser pour ne pas faire de confusions. C'est un pas pour l'automatisation de la gestion des références bibliographiques dans un document scientifique. Avec l'automatisation croissante des activités, les styles de citation autrefois manuelles s'automatisent; ils s'écrivent dans un langage le Citation style language (CSL).

### 6. Logiciels de gestion de références bibliographiques

Bien que les méthodes de citations sont limitées, les styles des citations sont multiples et variés. Par ailleurs, chaque canal de publication (Revue pour les articles, Universités et institutions de recherche pour les mémoires, thèses et communications, éditeur pour les livres et contributions à un livre, etc.) détermine ses propres styles. De même, les styles peuvent varier d'une discipline à une autre. Aujourd'hui, il est devenu difficile de maîtriser les variantes entres les styles et de présenter convenablement une référence bibliographique suivant le style exigé par le canal de communication choisi. Pour faciliter les tâches, ces opérations ont été automatisées. Ainsi plusieurs logiciels sont sur le marché : ce sont les logiciels de gestion de références bibliographiques dans les publications scientifiques (LGRB). Les plus utilisés sont Zotero, Mendeley et Endnote.

Zotero est libre et gratuit; Mendeley est gratuit et pas libre; Endnote est commercialisé. Pour permettre aux étudiants de mettre en œuvre les notions contenues dans ce cours, nous avons choisi d'utiliser Zotero et Mendeley.

# 7. Utilisation de Zotero

# 7.1. Téléchargement

Le logiciel Zotero est accessible sur le site web qui y est dédié : https://www.zotero.org/. A cette adresse, il faut chercher la dernière version disponible pour la plateforme que l'on utiliser et procéder à son téléchargement.

# 7.2. Installation

Zotero est livré sous la forme d'un fichier exécutable (extension .exe) ; il s'installe comme tout logiciel ; il suffit de cliquer deux fois sur le fichier 'exécution téléchargé pour lancer le processus d'installation.

L'écran de la Figure 1 s'affiche (il se peut que vous ayez un premier écran qui demande l'autorisation d'exécuter le fichier d'installation, dépendant de vos droits d'utilisateur sur le poste que vous utilisez). Il faut cliquer sur Next pour continuer.

L'écran suivant (Figure 2) offre deux types d'installation : le type standard (coché par défaut) et le type personnalisé (custom), ce dernier permet de choisir des options particulières d'installation. Au débutant, il est conseillé d'accepter le type *Standard* proposé. Cliquer sur Next pour continuer.

La Figure 3 demande de choisir le dossier de destination, c'est-à-dire le dossier dans lequel le logiciel sera installé sur votre ordinateur ; cela comprend évidemment le disque dur. Une proposition est faite ; cette indication apparaît en bleu pour montrer qu'il est déjà sélectionné. Pour un débutant, il faut accepté en cliquant sur Install pour lancer l'installation proprement dite.

La Figure 4 montre l'écran de fin d'installation. Notez qu''ici, la case Launch Zotero now (Lancer Zotero maintenant) est cochée, ce qui signifie que dès que l'on clique sur le bouton Finish, le logiciel se lance automatiquement.

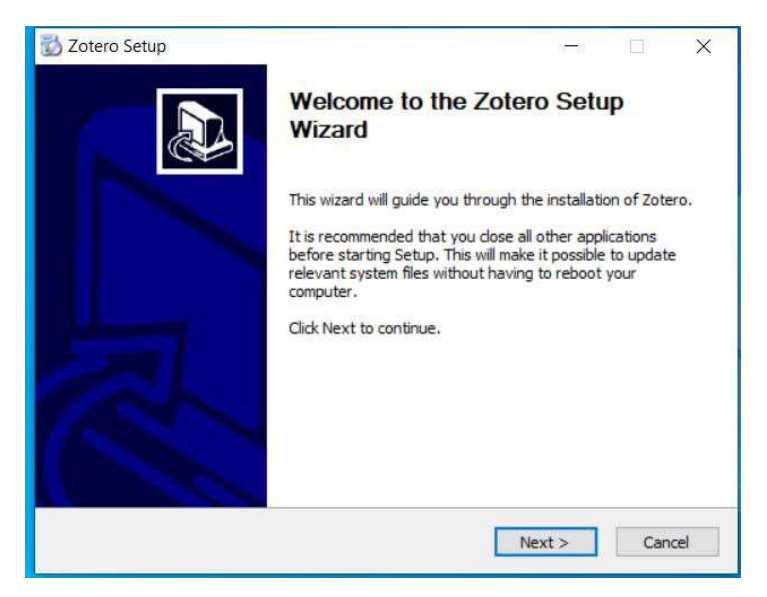

Figure 1. Début de l'installation de Zotero

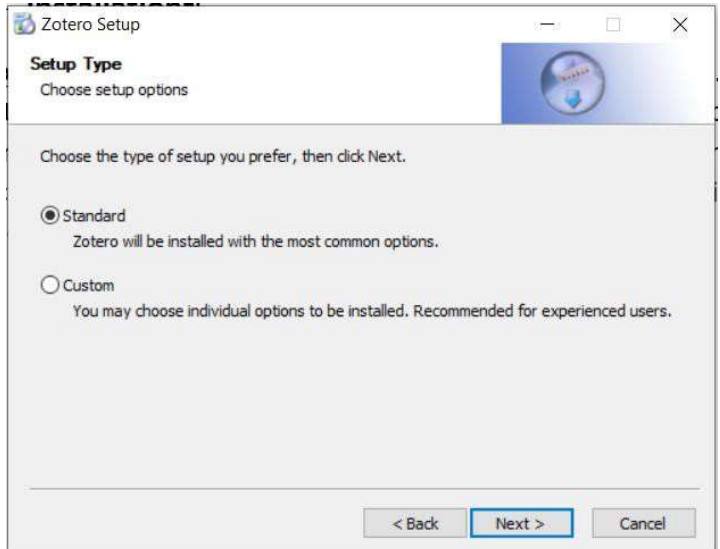

Figure 2. Choix du type d'installation de Zotero

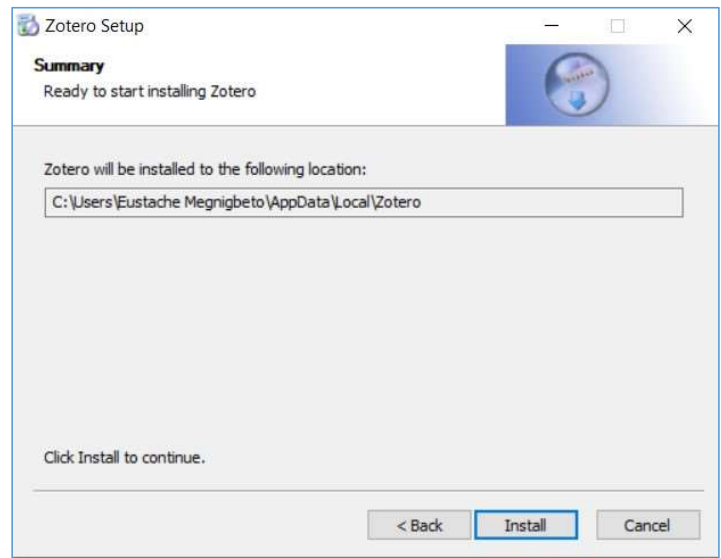

Figure 3. Choix du dossier d'installation de Zotero

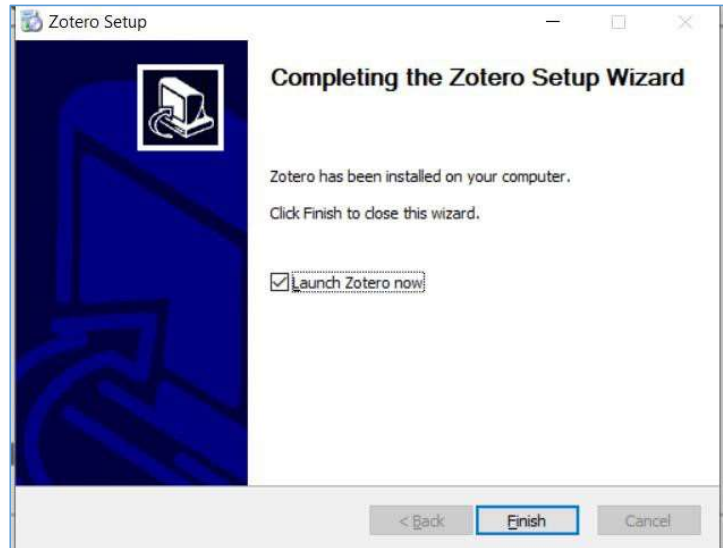

Figure 4. Fin de l'installation de Zotero

# 7.3. Lancement de Zotero

A l'installation, Zotero se lance automatiquement si cette option est maintenue cochée au dernier écran. Pour les fois ultérieure, le logiciel se lance comme tout autre application sous le système d'exploitation. Windows 7, 8 et 10 offrent la possibilité d'épingler une application dans le menu Démarrer ou encore dans la barre des tâches. Il suffit par exemple de cliquer sur le bouton Démarrer et dans la liste des programme (récemment ajoutées) ou même lorsque cette liste n'est pas présente, il faut cherche à l'ordre alphabétique au nom du programme, cliquer le nom du programme avec le bouton droit de la souris (Figure 5) et dans le menu qui se présente, choisir Epingler au menu Démarrer. En choisissant Plus dans ce sous menu, il est possible d'Epingler à la barre des tâches.

Pour lancer Zotero, il suffit alors d'aller dans le Menu Démarrer et de choisir l'application (Figure 6) ou simplement de cliquer sur l'icône de l'application directement dans la barre des tâches. Le raccourci éventuellement créé sur le bureau peur également être utilisé.

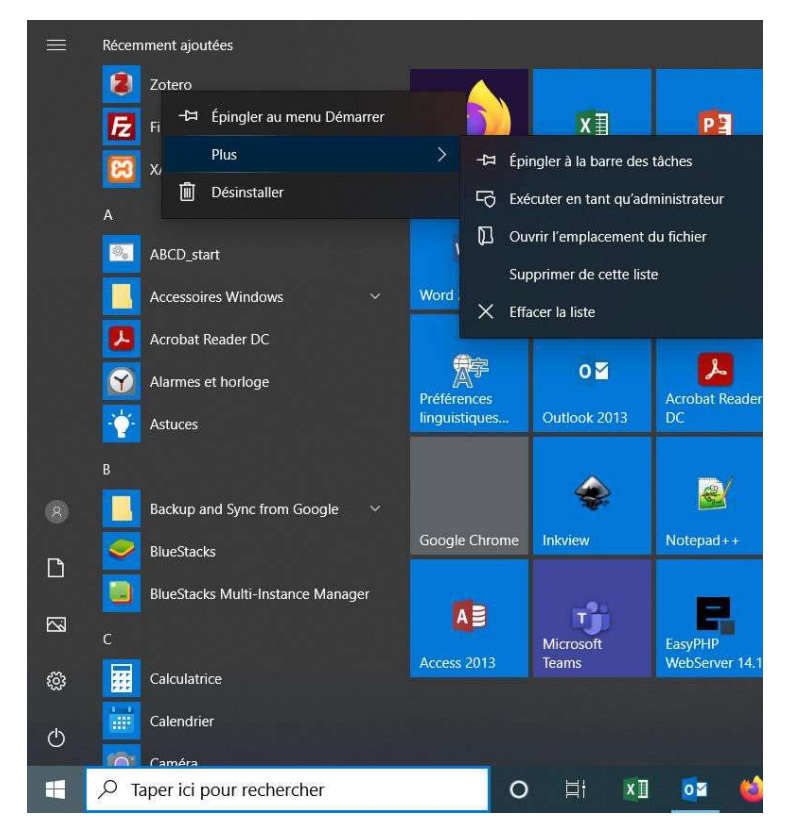

Figure 5. Comment épingler Zotero au Menu Démarrer ou à la barre des tâches

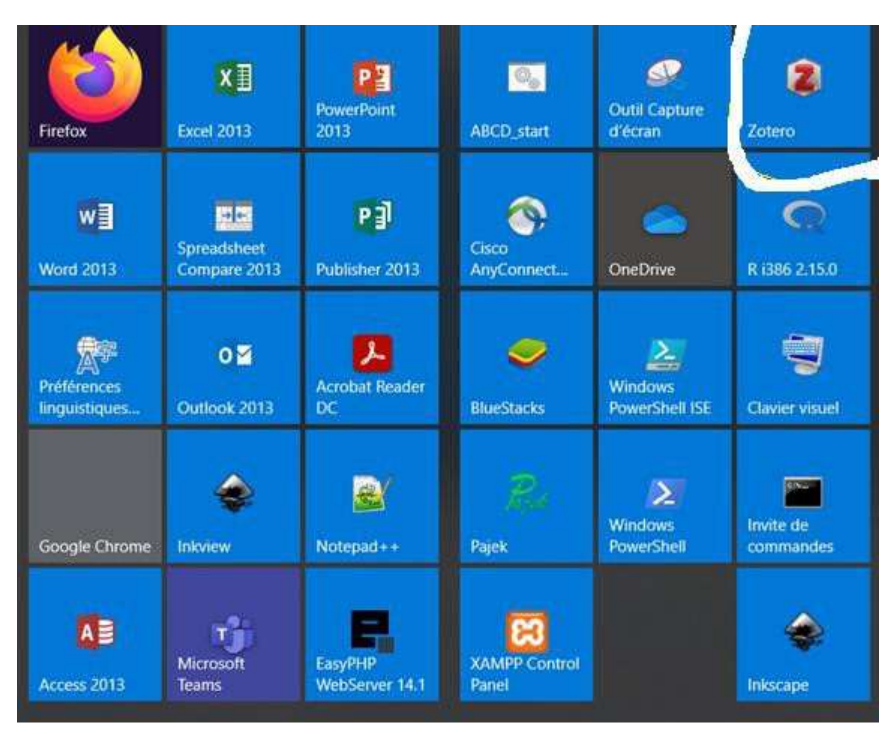

Figure 6. Zotero épinglé au menu Démarrer

<sup>7.4.</sup> Ecran principal de Zotero

L'écran principal de Zotero comprend le menu (en haut à partir de la gauche), des icônes de raccourci vers les options du menu (Figure 7) et trois grandes fenêtres verticales (Figure 8) :

- $\mathbf{r}$ La fenêtre de gauche contient les collections et les sous-collections (comment les données sont organisées à l'intérieur du logiciel) ;
- La fenêtre du milieu contient le sommaire des références bibliographiques avec les colonnes (titre, créateurs (pour auteurs) ;
- La fenêtre de droite affiche les informations descriptives de la ressource sélectionnées dans la fenêtre principale. Si aucune description n'est sélectionnée, cette partie affiche le nombre de références dans la collection ou sous-collections sélectionnées dans la colonne de gauche.

Pour lire une référence, il suffit de double cliquer sur son sommaire dans la colonne du milieu (cf. Figure 9).

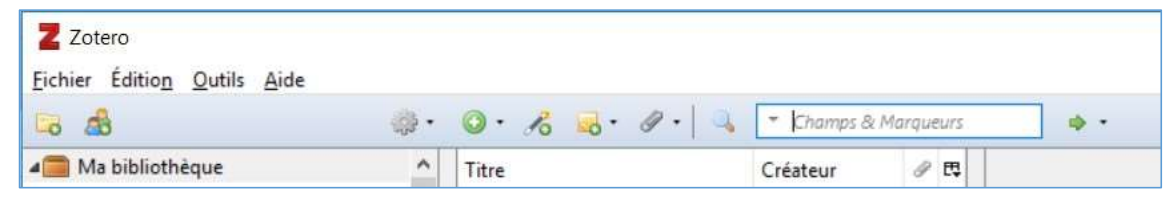

Figure 7. Menu et icônes (raccourcis) des options de Zotero

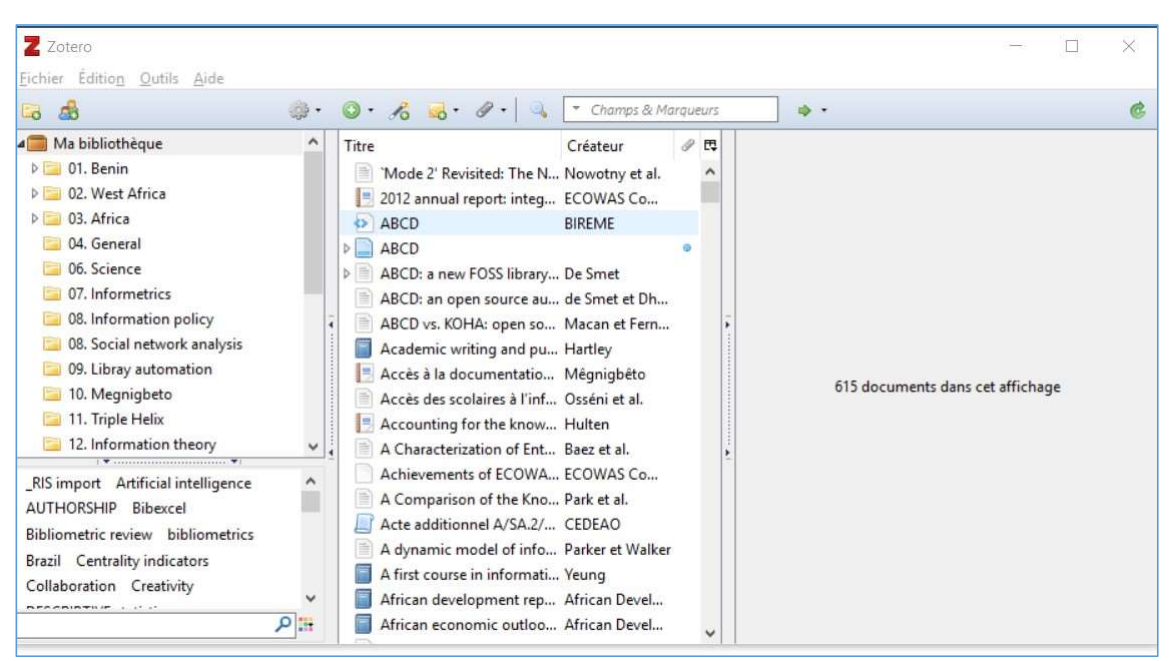

Figure 8. Ecran principal de Zotero

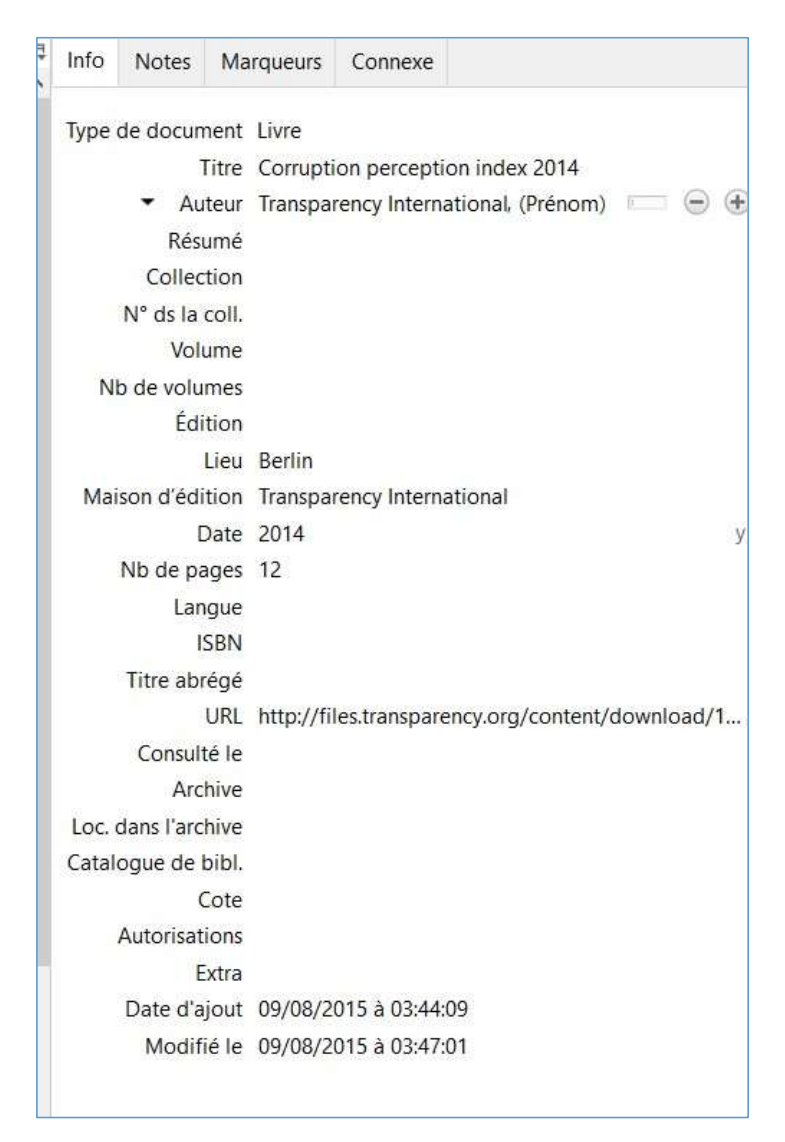

Figure 9. Affichage d'une référence en mode modification

#### 7.5. Lier Zotero et le logiciel de traitement de texte

Les logiciels de gestion de références bibliographiques s'utilisent en deux modes : le mode « entrée de données bibliographiques » et le mode « utilisation des données bibliographiques ». Ces logiciels fonctionnent en fait comme une base de données, ou plus simplement comme une réserve dans laquelle l'on entre des données au fur et à mesure qu'on les collecte ; à l'utilisation, on les interroge et on intègre directement dans le traitement de texte les données pertinentes. Il n'est pas question pour l'utilisateur d'aller dans Zotero pour copie et d'aller coller dans le traitement de texte. Pour cela, une application sert d'interface entre les deux logiciels, le logiciel de référence bibliographique et le traitement de texte. C'est par son intermédiaire que les deux dialoguent de telle sorte que les données que l'on a entrées dans l'une sont directement utilisables dans le traitement de texte, à condition que les choisissent.

Dans Zotero, la configuration de cette interface de dialogue se fait à partir du menu principal. Pour ce faire, il faut suivre le chemin Edition → Préférences → Citer, puis choisir Traitement de texte.

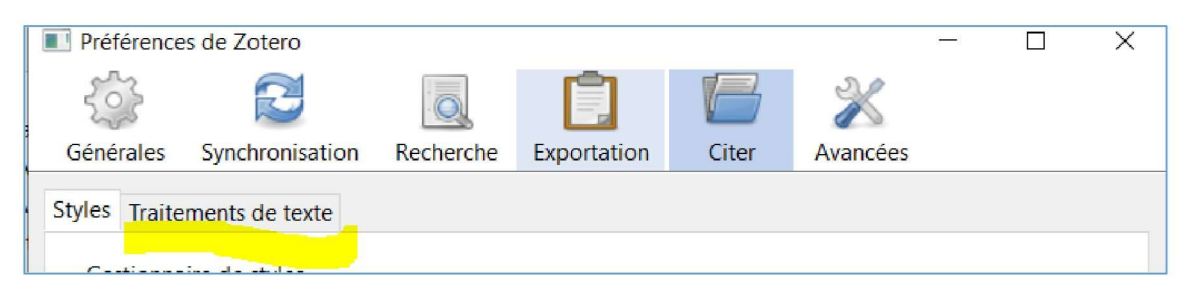

Figure 10. Menu Edition->Préférences->Citer de Zotero

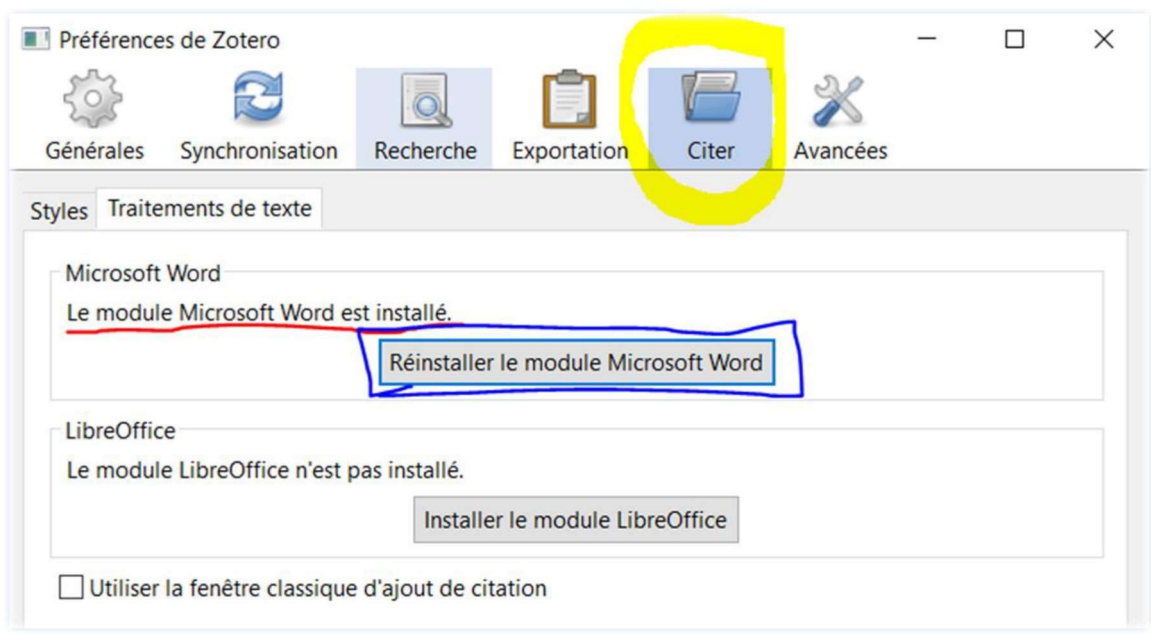

Figure 11. Onglet Traitement de texte du menu Edition->Préférences->Citer de Zotero

Cette opération de liaison ajoute une option Zotero (et des fois Add-in ou Complément) au menu de Word, comme dans ci-après. C'est cette option qui permet d'utiliser les ressources intégrées dans Zotero dans Word, sans avoir à les y copier.

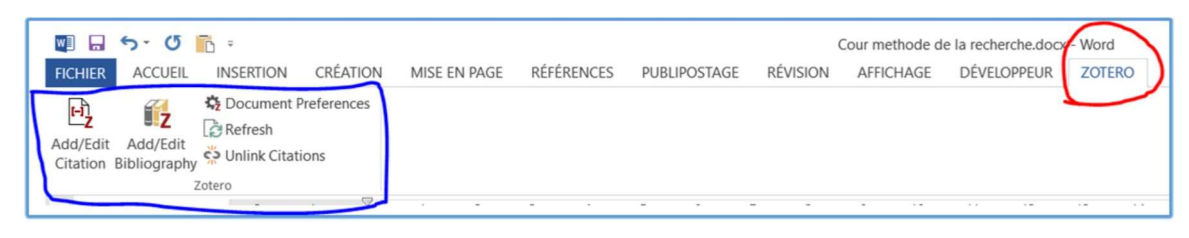

Figure 12. Menu Zotero dans Word

### 7.6. Zotero en mode « Edition des données »

L'édition des données (saisie et modification des références bibliographiques) se fait directement dans le logiciel Zotero.

#### 7.6.1. Notion de bibliothèque

Dans le langage commun, une bibliothèque est une collection de documents ; par extension, elle désigne également le meuble qui contient cette collection ou encore le bâtiment qui l'abrite. Dans Zotero, tous les « documents » que l'on enregistre alimentent une bibliothèque appelée « Ma bibliothèque ». La bibliothèque apparait au sommet de la hiérarchie des « éléments » de Zotero dans la colonne de gauche. En référence à l'architecture des fichiers dans Windows, on peut considérer « Ma bibliothèque » comme un lecteur (un disque dur).

# 7.6.2. Collection

Une collection est un ensemble de documents réunis. Ici, une collection est un ensemble de références documentaires que l'on décide de mettre ensemble, par exemple les références des documents que l'on a utilisés lors de la rédaction d'un travail de recherche. Dans Zotero, toute références est enregistrée dans la racine appelé Ma Bibliothèque. Les collections se créent donc sous cette racine. Une collection peut comprendre un sous collection. Collection et sous collection apparaissent sous Ma bibliothèque comme un dossier de Windows (icone jaune). On peut exécuter des actions particulières sur une collection ou sous-collection en choisissant le sous-menu correspondant dans le menu obtenu par un clic droit sur la collection ou la collection.

Il est conseillé d'organiser les références à enregistrer dans des « collections ». Un collection apparaît omme un « dossier » dans la colonne de gauche. C'est un espace où l'on enregsitre des documents qui ont une relation, par exemple pendant que l'on écrit son mémoire, ou encore un article ou une communication, etc. Cependant le critère de collection recommandées est le thème qu'abordent les documents ; ainsi, les documents qui sont du même domaine seront regroupés dans une même collection. C'est dans les collections que seront enregsitrés les documents (ou références).

Il faut aller dans Fichier → Nouvelle collection et entrer le nom de la collection dans le boite de dialogue qui apparâit. Tout se fait comme la création de dossier sous Windows. Pour renommer une collection, il faut cliquer sur le bouton droit de la souris sur son nom, et choisir Renommer la collection dans le menu conextuel qui s'affiche.

A l'intérieur d'une collection on peut encore créer des collections.

#### 7.6.3. Créer un document

Dans Zotero, une référence bibliographique est appelée document. C'est l'option Fichier→Nouveau document qui permet cette opération. Il est demandé à l'utilisateur de choisir le type de document qu'il veut décrier. Alors, la troisième colonne de l'écran présente une grille de saisie dans laquelle il entre les informations pertinentes Figure 13.

Par défaut, l'onglet Info où figurent les informations descriptives est présenté ; deux champs sont présents et donnent la date du jour. Le curseur se positionne automatiquement dans le champ Titre qui est spécialement élargi pour recevoir du contenu.

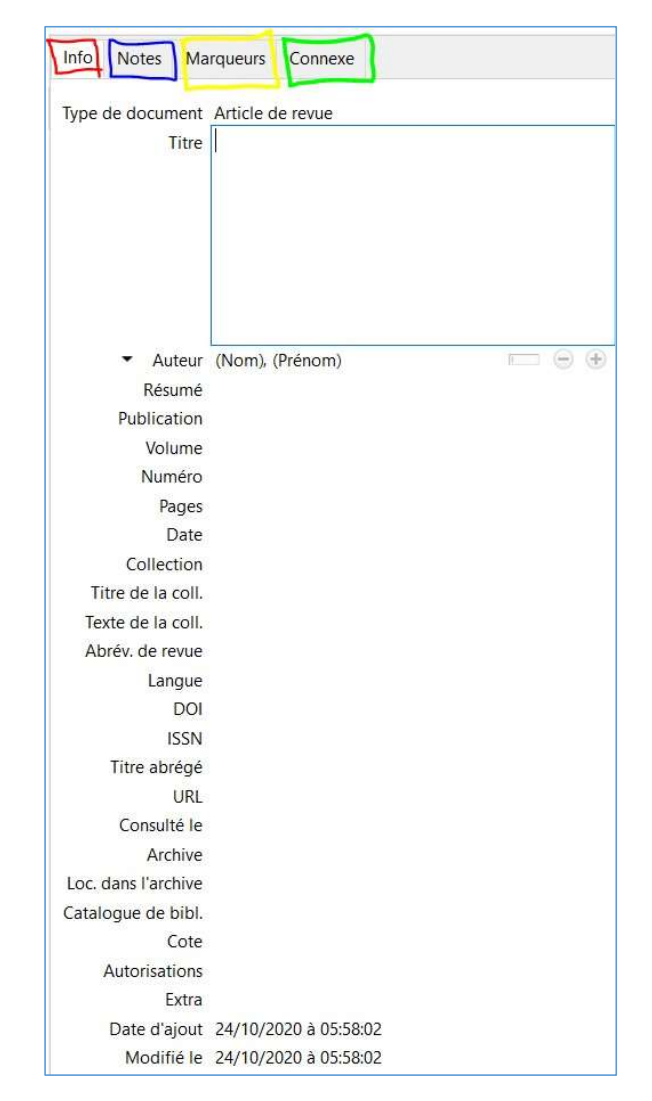

Figure 13. Grille de saisie d'une nouvelle référence bibliographique

# 7.6.4. Saisie dans Zotero

Dans Zotero, les saisies se font directement sans règles particulières, car celle sous Windows sont applicables : copier, coller, supprimer. Dès qu'un champ est saisi, on peut appuyer Entrée pour valider et continuer ou encore positionner simplement le curseur dans un autre champ. Il n'est pas nécessaire de faire une sauvegarde (il n'y a d'ailleurs pas de bouton ou option de menu pour cela) ; le logiciel se charge des sauvegardes automatiquement au fur et à mesure. Notez que tant que l'on ne quitte pas un champ, il n'est pas sauvegardé.

# 7.6.5. Saisie de l'auteur

Les informations descriptives varient suivant le type de document. Compte tenu des difficultés de saisie des noms d'auteurs, un exemple sur ce champ est donné. Considérons un document sur lequel les deux auteurs sont écrits comme à la Figure 14. Sur les documents, les prénoms précédent les noms. Alors, à la transcription lors de la rédaction des références bibliographiques, il faut faire l'inverse tout en lisant les prénoms et noms tels qu'ils ont été écrits sur le document. Cet exercice devient délicat en cas de plus de deux prénoms et de noms composés : on ne sait pas souvent quel est ou sont le ou les prénoms ou le ou les noms.

|    | Jean Pliya                |  |
|----|---------------------------|--|
|    | Amadou Koné               |  |
| -- | $\sim$ $\sim$ $\sim$<br>. |  |

Figure 14. Auteurs d'un document

Pour saisir un auteur, la règle est de mettre le nom de famille, suivi de virgule, puis du ou des prénoms dans l'ordre où ils figurent sur le document. Lorsque l'on clique sur une partie du champ Auteur, l'inscription en grisé disparaît et laisse place au curseur dans un espace rectangulaire vide.

Observons la Figure 15 qui est un zoom sur le champ de saisie Auteur.

$$
\blacktriangleright \quad \text{Auteur} \quad (\text{Nom}), (\text{Prénom}) \qquad \qquad \square \quad \textcircled{1} \quad \textcircled{2}
$$

Figure 15. Formatage du champ Auteur

On note:

- qu'il est précédé d'un triangle noir pointé vers le bas ;
- que la partie Nom de l'auteur est requise en premier, suivie d'une virgule, suivie d'un espace vide, et suivi de la partie Prénom, le nom de chaque partie étant mise entre parenthèses.
- qu'à la droite, apparaissent un petit rectangle, un signe plus dans un cercle et un signe moins dans un autre cercle.
- Entrer le nom du premier auteur : Pliya. Cliquer ensuite dans la partie Prénoms (ou utiliser tabulation) pour taper Jean. Remarquer qu'il n'est pas nécessaire d'entrer la virgule, car, elle est présente par défaut.

# 7.6.5.1. Rôle de l'auteur

Le petit triangle noir devant le champ Auteur permet de préciser le rôle de l'auteur dans la rédaction du document. Dépendant du type de document, les propositions varient, par exemple :

- Auteur, Collaborateur, Directeur de collection, Editeur, Traducteur pour un article d'encyclopédie
- Auteur, Auteur du livre, Collaborateur, Directeur de collection, Editeur, Traducteur pour un article d'encyclopédie
- Metteur en scène, Collaborateur, Membre de la diffusion, Producteur, Scénariste pour un enregistrement video
- Etc.

Par défaut, toute entrée dans le champ auteur est considéré comme auteur. Il revient à vous de saisir le cas échéant la valeur pertinente.

#### 7.6.5.2. Format du champ auteur

Le petit rectangle à droite du champ permet de changer le format de présentation du champ. Par défaut, le champ se présente comme suit (Nom), (Prénom) en grisé. En cliquant sur le petit rectangle se format change alternativement (Nom complet). Il est conseillé de garder le premier format.

#### 7.6.5.3. Supprimer un auteur

Le signe moins dans un cercle devant un auteur permet de le supprimer de la liste des auteurs. Il n'est actif que s'il y a un contenu déjà saisi.

#### 7.6.5.4. Saisir le nom d'un auteur supplémentaire

Par défaut, Zotero présente une seule ligne pour la saisie du champ auteur. On ne peut y entrer qu'un seul auteur. Dans le cas de documents à auteur multiple, il suffit de cliquer sur le plus devant la ligne déjà saisie pour avoir une seconde ligne identique en vue de saisir un auteur supplémentaire.

### 7.6.5.5. Changer de position à un auteur

En cas d'auteur multiple, deux nouvelles options apparaissent dans le menu contextuel du petit triangle, qui permettent de changer l'ordre des auteurs. Remonter - Descendre - Retourner tout en haut.

# 7.6.6. Créer une note

Une note est un texte que l'utilisateur ajoute lui-même à la notice pour mémoire. Soit il y fait ses propres notes et commentaires, soit il prend des parties intéressantes du document décrit. Cela permet de faire avec Zotero, ce que l'on fait sans ordinateur lorsque l'on lit un document : prendre des notes. Une note peut être un élément indépendant comme elle peut toujours être liée à un document. On peut avoir plusieurs notes sur un même document.

Pour créer une note indépendante, il suffit d'aller dans le menu Fichier et de choisir Nouvelle note ou encore utiliser l'icône de raccourci correspondante lorsque l'on est sur le document, ou encore, cliquer sur l'onglet Note de l'écran de la Figure 13 et cliquer sur ajouter. Chaque clic ouvre un espace de saisie de taille illimitée pour une seule note.

# 7.6.7. Créer un marqueur

Un marqueur est un « mot-clé » que l'on ajoute à un document pour en faciliter la recherche dans Zotero, notamment dans la partie basse de la colonne de gauche de l'écran principal de Zotero. Pour ajouter un marqueur à un document, il faut cliquer sur l'onglet Note de l'écran de la Figure 13. Chaque clic ouvre un espace de saisie pour un seul marqueur.

#### 7.6.8. Rechercher une notice

Dans la barre des icônes, à l'extrême droite, se trouve l'espace de recherche. On y entre un ou plusieurs mots provenant soit d'un ou plusieurs champs de la référence cherchée ou d'un marqueur ; celles qui répondent s'affichent au fur et à mesure. Attention, pour faire une recherche sur toute la bibliothèque, il faut prendre le soin de se positionner au prime abord sur Ma bibliothèque. Sinon, la recherche est faite par défaut sur la collection en cours.

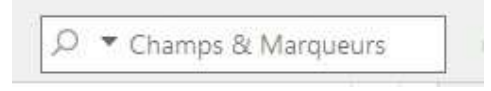

Figure 16. Espace de recherche de document

#### 7.6.9. Importer des notices bibliographiques

On peut importer dans Zotero des fichiers conçus avec d'autres logiciels. Les différents formats acceptés sont listés dans le logiciel. Zotero offre deux possibilités d'importation

- Importer le contenu du presse papier : les références d'un document sont copiées en mémoire.
- Importer à partir d'un fichier : (Fichier  $\rightarrow$  importer). La première option (Un fichier ...) donne la possibilité d'importer des références contenues dans un fichier au format spécifique. La seconde permet d'importer de la base de données de Mendeley. Cela signifie que ce dernier logiciel est installé sur le poste.

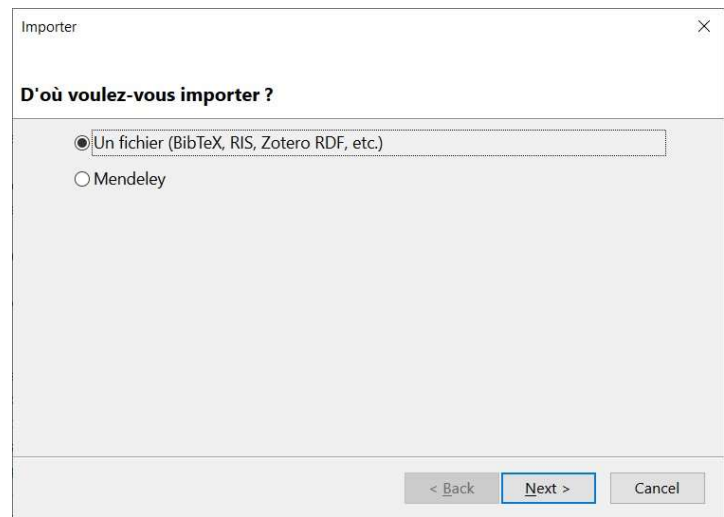

Figure 17. Menu d'importation de Zotero

Une troisième manière d'importer est offerte par un plug-in pour le navigateur Firefox; ainsi pendant les recherches sur le web, l'on peut décider d'importer les références d'une ressource spécifique.

### 7.6.10. Exporter des notices bibliographiques

Il est également possible d'exporter les données de Zotero vers un autre logiciel à travers des formats de données spécifiques. Le menu d'exportation se trouve également dans Fichier et propose les extensions comme dans la figure ci-après Figure 18.

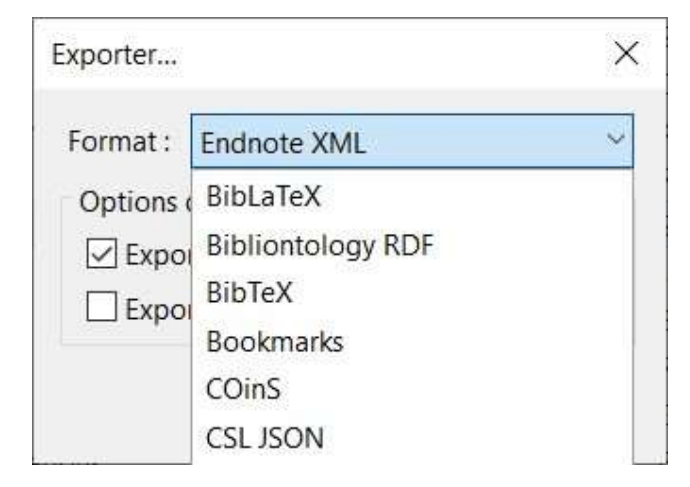

Figure 18. Format d'exportation (et d'importation) des données de Zotero

#### 7.6.11. Autres actions sur un document

En cliquant sur le bouton droit de la souris sur une référence bibliographique de la seconde colonne de l'écran, on peut exécuter des actions particulières sur une référence : dupliquer, envoyer à la corbeille, etc.

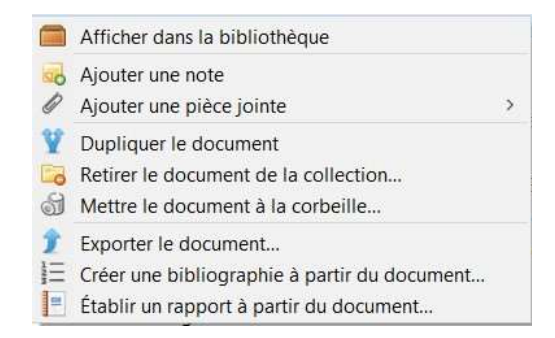

Figure 19. Menu contextuel de Zotero pour un document

Le clic droit dans la colonne de gauche donne le menu ci après :

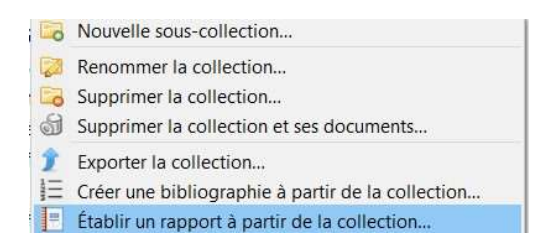

Figure 20. Menu contextuel de Zotero pour une collection

### 7.6.12. Lier référence et document électronique

On peut lier une référence à la version électronique de son texte en cliquant sur le trombone qui se trouve dans les icones de raccourcis.

#### 7.7. Importer un style de citation

Il y a trois manière d'importer un style de citation dans Zotero : i) à partir d'un fichier, ii) la recherche sur le site web de Zotero, iii) l'utilisation d'une fonction interne de Zotero. Les styles ainsi importés sont incorporés dans Zotero et sont accessibles dans le menu Document préférences.

#### 7.7.1. Importer un fichier de style

Les fichiers de style de citation ont une extension .csl (citation style language). On peut les obtenir soit par une recherche sur le web, soit d'une personne, soit d'un éditeur, etc. Dans ce cas, il suffit de cliquer deux fois sur le fichier et Zotero le reconnait, le lit, vous pose une question comme celle de la Figure 21. En cliquant sur Installer, le style s'installe. Pour s'en convaincre, il faut parcourir la liste des styles disponibles dans Edition → Préférences.

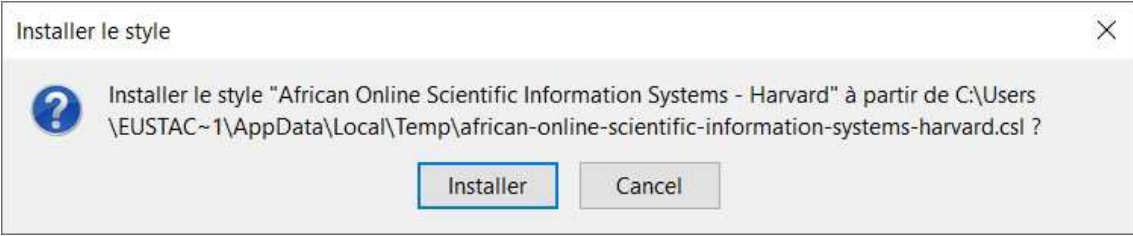

Figure 21. Invite à l'installation du style

#### 7.7.2. Recherche sur le site web de Zotero

A l'adresse www.zotero.org/styles, l'on peut rechercher un style spécifique et l'importer. Il faut au préalable connaître le nom du style ou un ou plusieurs mots qui permettent de le rechercher. Faisons une recherche de styles Vancouver. Les résultats de présentent comment dans la Figure 22. Lorsque l'on identifie le style recherché, un double clique enclenche son téléchargement. Et l'écran de la Figure 23 invite à faire un choix de téléchargement. On peut enregistrer le fichier puis double-cliquer après (retour au premier cas) ou accepter le choix « Ouvrir avec Zotero ». La suite s'apparente au premier cas.

# **Zotero Style Repository**

Here you can find Citation Style Language 1.0.1 citation styles for use with Zotero and other CSL 1.0.1

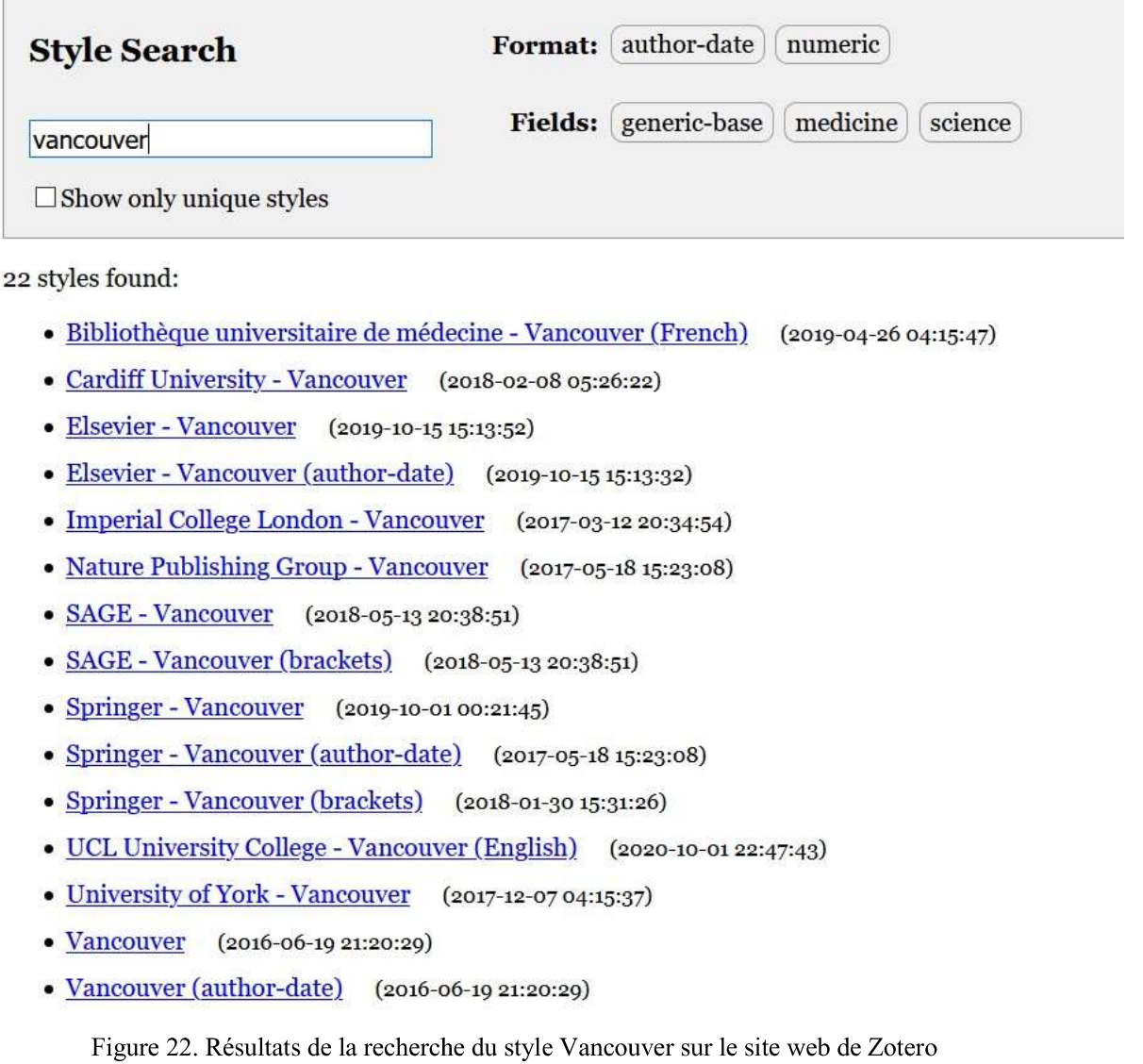

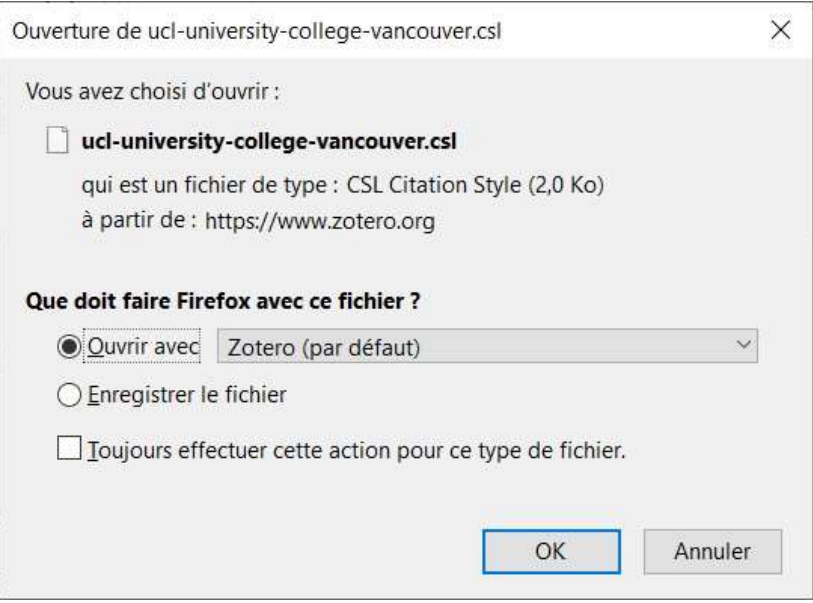

Figure 23. Action attendue pour le téléchargement

### 7.7.3. Utilisation de la fonction interne d'importation

Dans le panneau du menu Edition → Préférences, et dans l'onglet Citer, cliquez sur le lien Obtenir d'autres styles Figure 24 ouvre un navigateur interne à Zotero qui se connecte à l'adresse indiquée dans le cas 2 ; le reste de la procédure est identique sauf que le style choisi s'installe directement sans aucun message intermédiaire ou final. Il faut parcourir la liste alphabétique des styles dans le panneau des styles pour constater que celui qui vient d'être installé est sélectionné. La Figure 25 montre l'installation d'un nouveau style.

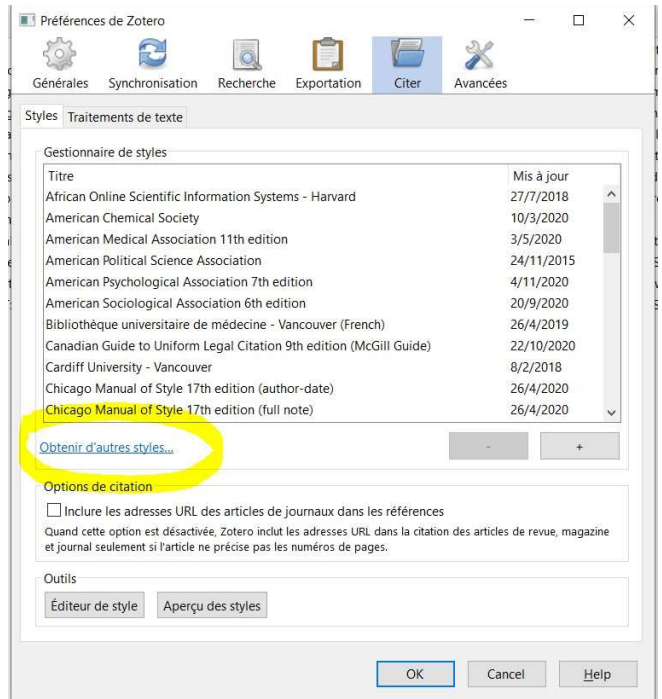

Figure 24. Lien de téléchargement direct de styles de citation

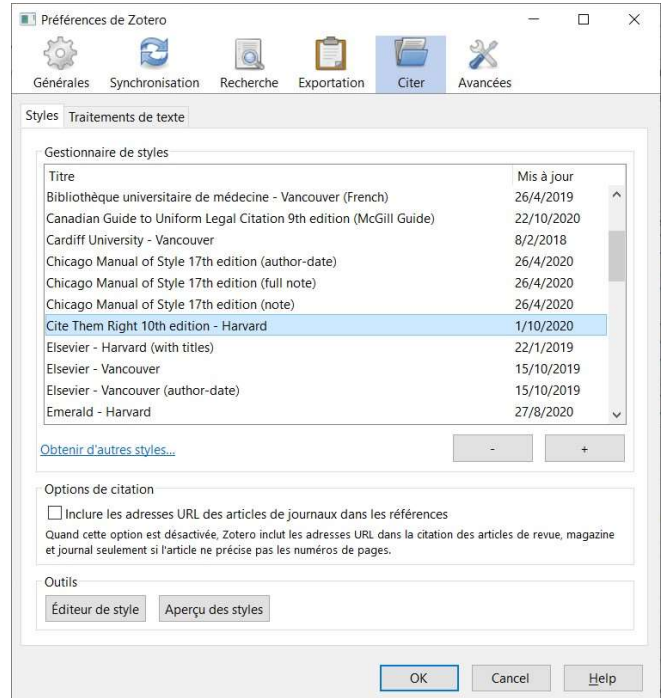

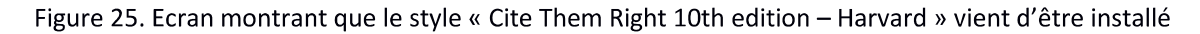

### 7.8. Synchroniser Zotero

Zotero offre des possibilités de stockage sur son serveur des données saisies localement par l'utilisateur. Pour en bénéficier, il faut aller à la page https://www.zotero.org/people, cliquer sur Register dans l'angle supérieur droit, remplir le formulaire avec des informations personnelles dont un nom utilisateur et un mot de passe. Le processus terminé, il faut aller dans Zotero, dans Edition → Préférences, cliquer sur l'onglet Synchronisation, et fournir le nom utilisateur et le mot de passe puis valider. Ensuite, dans la colonne de droite de l'écran principal de Zotero, complètement en haut et à droite, il faut cliquer sur l'icône verte comme montrée dans la Figure 26 pour lancé la synchronisation. L'infobulle qui s'affiche lorsque l'on positionne simplement la souris sur l'icône de synchronisation indique le temps écoulé depuis la dernière synchronisation.

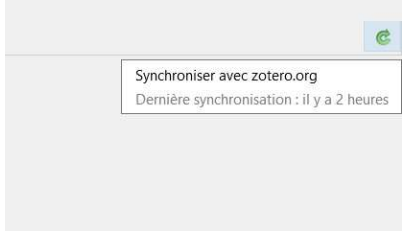

Figure 26. Icône de synchronisation des données de Zotero

#### 7.9. Zotero en mode « utilisation des données

Les données entrées dans Zotero (mode Edition des données) sont recherchées, sélectionnées et insérées directement dans un logiciel de traitement de texte. C'est cette fonction qui facilité le travail de l'écriture de document scientifique. L'installation du plug-in comme vu dans 7.5 Lier Zotero et le logiciel de traitement de texte vise cet objectif. Ce plug-in a ajouté un menu Zotero dans la fenêtre des menus de Word.

#### 7.9.1. Menu de Zotero dans Word

Sous ce menu (Figure 27) apparait un ruban avec un groupe unique nommé Zotero qui présente cinq icônes représentant les fonctions « en mode utilisation des données » du logiciel Zotero.

- Add/Edit citation (Ajouter/modifier une citation) qui permet d'ajouter ou de modifier/supprimer une citation;
- Add/Edit bibliography (Ajouter/modifier une bibliographie) qui permet d'ajouter ou de modifier une liste de références bibliographique ;
- Document preferences (Préférences de document) qui permet de choisir ou de changer le style de citation;
- Refresh (Rafraîchir ou Actualiser) qui permet de rafraîchir les données insérées dans le document par le biais de Zotero
- Remove field codes (Supprimer les codes) qui permet de supprimer les marques de Zotero du document et donc de supprimer la liaison faite entre le document Word et la base de données Zotero.

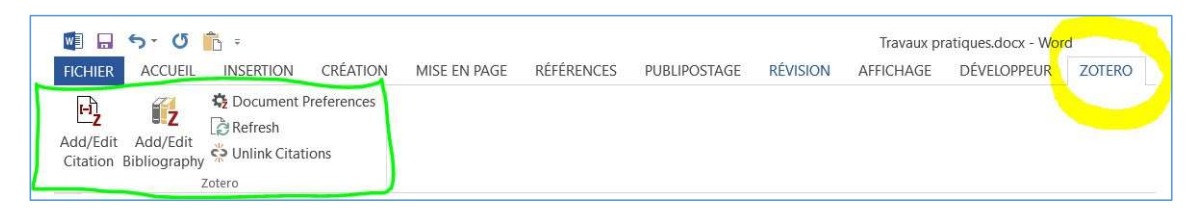

Figure 27. Accès au menu d'utilisation de Zotero dans Word

### 7.9.2. Document preferences (Préférences du document)

Dès que l'on commence un texte dans lequel l'on doit insérer des références bibliographiques avec Zotero, le premier pas est de choisir le style de citation requis. Cela se fait avec le bouton Document preferences ; ce bouton permet de faire la liaison entre le document Word et Zotero, de telle sorte que les données bibliographiques stockées dans la base de données Zotero soient accessible à partir de Word et donc que la gestion des citations et références bibliographiques soit prise en charge automatiquement.

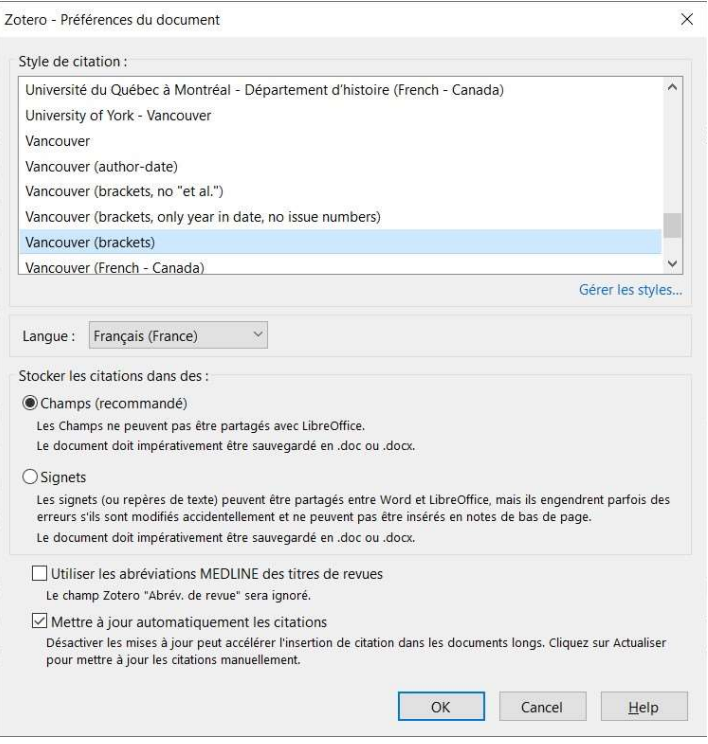

Figure 28. Choix du style de citation dans Word

La fenêtre du choix du style (Figure 28) présente le nom du style dans la partie supérieur et des options dans la partie inférieure.

- La première consiste à choisir la langue du style ; en effet, la ponctuation diffère d'une langue à l'autre ; si le style prend en charge plusieurs langues, alors il faut choisir dans cette option la pertinente.
- Par défaut, les informations importées de Zotero par Word sont stockées dans un champ (ce qui est recommandé). Dans Word, un champ est un espace où sont stockées des informations en général d'une source extérieure ou encore d'une fonction. La particularité est la capacité de mettre à jour lorsque l'information à la source a changé.
- Les autres options Signets et Stocker les références dans le document sont expliquées dans le panneau.

# 7.9.3. Ajouter/modifier citation

Il permet d'ajouter ou de modifier une citation. En cliquant ce bouton sans avoir pris par Document preferences, l'action ramène la boîte de dialogue décrite en 7.9.2 Document preferences (Préférences du document). Sinon, le rectangle à la bordure rouge et épaisse (Figure 29) s'affiche. On commence à y entrer quelques mots du titre ou le début du nom d'un des auteurs du document recherché. La liste des références de Zotero, remplissant les critères est déroulée en bas et l'on peut y facilement faire la sélection pertinent. Si la liste est longue, elle rétrécit au fur et à mesure que les critères se précisent. La citation s'insère alors avec le modèle du type précédemment retenu.

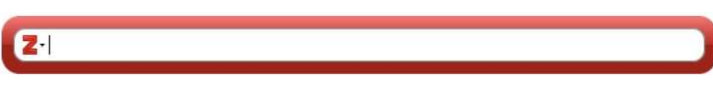

Figure 29. Fenêtre de choix et d'insertion de citations

#### 7.9.3.1. Exemple de citation simple

En entrant carole dans le rectangle rouge, par exemple, voici l'écran qui s'affiche. Dans les références entrées dans Zotero, deux remplissent ce critère (d'où les deux références proposées dans la liste) ; la notice qui nous concerne est celle dont le nom de l'auteur est Bonnet et le titre du document est Dictionnaire de démographie... Ainsi, la référence pertinente est la première sélectionnée automatiquement. Il suffit de cliquer sur la ligne la portant pour que la forme de citation s'insère dans le rectangle rouge.

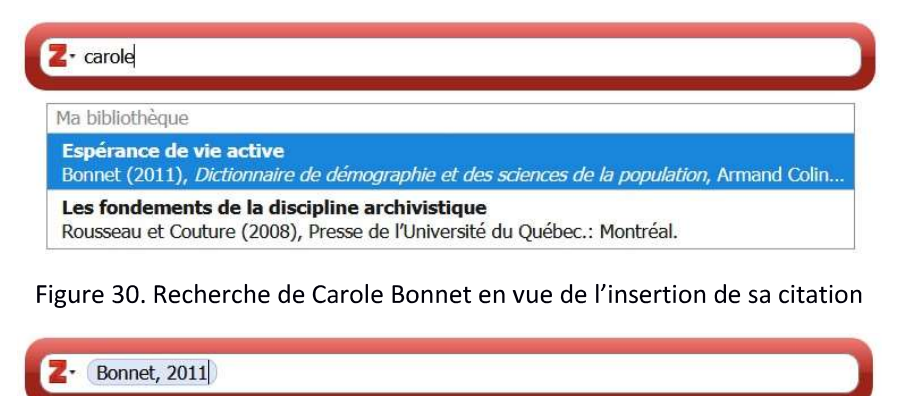

Figure 31. Citation de Carole Bonnet en attente d'insertion

En validant après le choix, la citation ainsi composée s'insère dans le document Word, suivant les exigences du style de citation choisi.

#### 7.9.3.2. Exemple de citation composée

Dans cet exemple, la citation va comprendre deux différents documents. Pour cela, une fois que le premier document est choisi, il faut continuer dans la même fenêtre en commençant à taper un ou plusieurs éléments de recherche du second document. Dans la Figure 32, après Bonnet, 2011, la recherche de Gayibor commence ; on a juste entré gay.

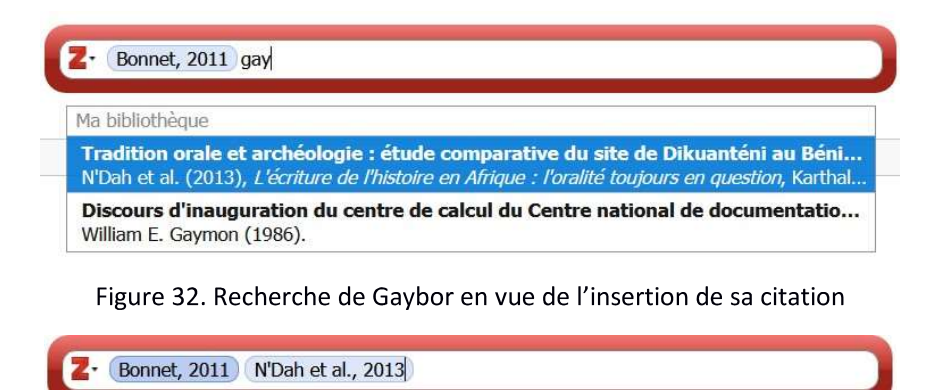

Figure 33. Citation de Gaybor en attente d'insertion

#### 7.9.3.3. Note sur l'édition des citations

Une fois qu'un document est choisi et sa forme de citation mise par le logiciel dans la fenêtre à la bordure rouge, la forme de citation se comporte comme un seul élément ; un seul appui sur la touche Delete ou Backspace est suffisante pour la supprimée.

# 7.9.4. Modifier une citation

Pour modifier une citation, il suffit de cliquer le champ qu'elle engendre dans Word et de choisir l'option du menu Add/Edit citation et le rectangle rouge s'affiche. On fait encore comme dans le cas de l'insertion.

#### 7.9.5. Insérer une nouvelle citation d'un document déjà cité

Dans un document scientifique, il est courant que le même document soit cité plusieurs fois. Dès la seconde citation, il faut prendre une précaution. Supposons que l'on veuille insérer une seconde citation de Carole Bonnet. Observons bien la fenêtre d'insertion de citation (Figure 34). En comparant cette figure à celle obtenue précédemment, il apparait une troisième ligne, insérée plutôt en première position et intitulée Cité. Par opposition, les autres lignes sont intitulées Ma Bibliothèque. Ces lignes indiquent en fait les sources des contenus des lignes. Cité indique que le document visé est déjà cité dans le document Word en cours d'édition et Ma bibliothèque indique les documents tirés de Zotero directement, qu'ils soient ou non dans Cité et remplissant les critères de recherche indiqués. Puisque la citation est une répétition d'une citation existante, il faut choisir dans les lignes intitulées Cité. Si ce n'est pas fait ainsi, le document écrit par Carole Bonnet, pourrait apparaitre deux fois (ou plus) dans les Références bibliographiques.

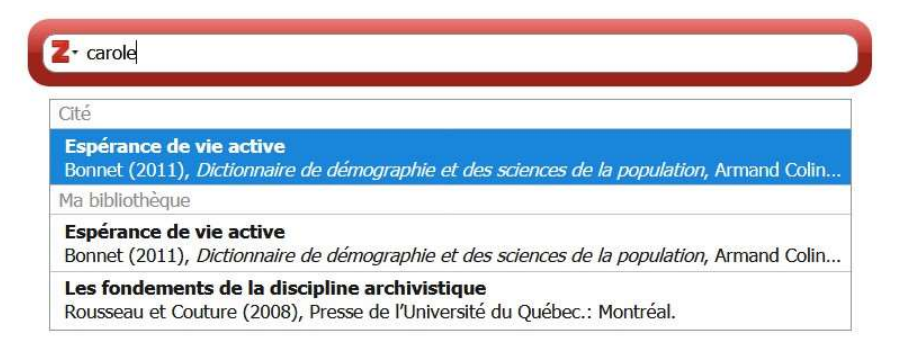

Figure 34. Insertion d'une seconde citation de Carole Bonnet

# 7.9.6. Ajouter page, suffixe ou préfixe à une citation

Il est possible d'ajouter à une citation des précisions comme la (les) page (s) à laquelle (auxquelles) on fait référence (par exemple : p. 25 ; p. 25 et suivantes, pp.12-15, etc.), un suffixe (par exemple : encore une fois ; comme si cela ne suffisait pas, etc.), ou un préfix (par exemple : voir aussi, voir surtout, etc.). Ces ajouts ce font en modification de citation (voir 7.9.4 Modifier une citation). Dans la fenêtre de modification ou d'édition, il faut cliquer sur la forme de citation à laquelle les informations seront ajoutées. Un menu contextuel apparait (Figure 35) :

- Dans Page, on entre le numéro de page ou les numéros extrême d'une série de pages, sans le p. ou le pp. initial qui sont automatiquement mis par le logiciel.
- Dans Préfixe, on entre le texte que l'on souhaite voir affiché avant la citation ;
- Dans Suffixe, on entre le texte que l'on souhaite voir affiché après la citation

Au fur et à mesure de la saisie, la forme qui sera affichée dans le document Word apparait. Il faut noter que les informations entrées en ajout de la citation peuvent d'afficher ou ne pas s'afficher dépendant du style de citation choisi.

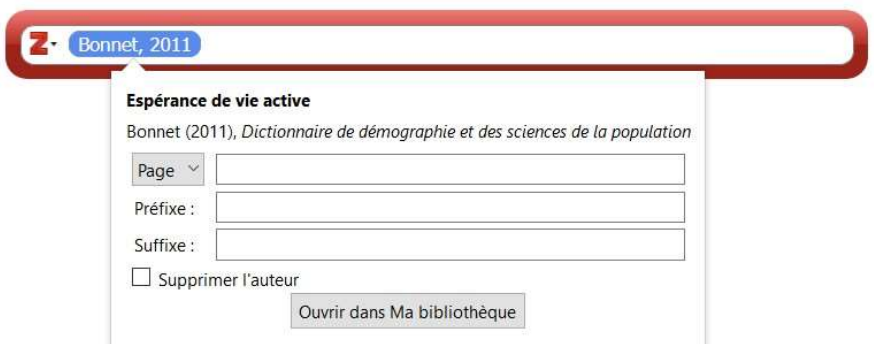

Figure 35. Ajout de page, de suffixe ou de préfixe à une citation

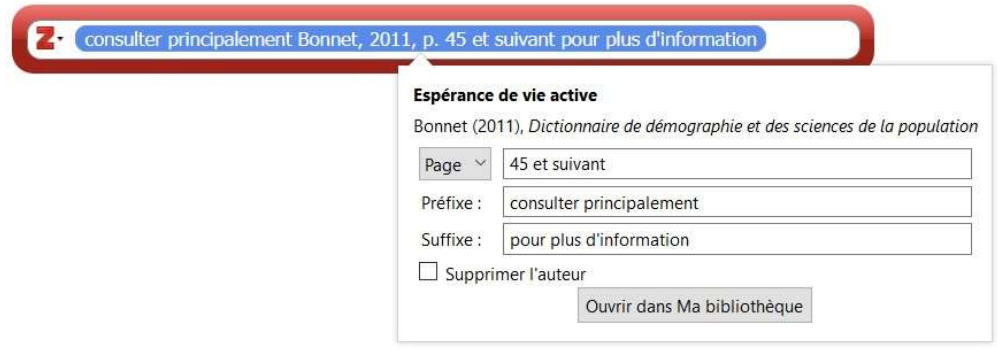

Figure 36. Ajout de page, de suffixe ou de préfixe à la citation de Carole Bonnet

#### 7.9.7. Suppression de l'auteur dans une citation

Il arrive que le nom de l'auteur donc la citation est insérée fasse déjà partie de la phrase écrite du texte ; en insérant une citation avec un style de type Auteur-date, le nom est ainsi répété, ce qui n'est pas élégant à la lecture. Zotero donne la possibilité de supprimer le nom de l'auteur de la citation et de garder celui dans le texte écrit par le rédacteur du document Word. Pour cela, en mode modification d'une citation, il faut cliquer sur la citation comme dans 7.9.6 Ajouter page, suffixe ou préfixe à une citation, puis cocher simplement la case Supprimer l'auteur.

Soit les phrases suivantes incluant la citation de Carole Bonnet :

« Bonnet définit l'espérance de vie active comme ... (Bonnet, 2011) » « Bonnet (Bonnet, 2011) définit l'espérance de vie active comme ...».

Une forme plus élégante et qui fait économiser de la place est :

« Bonnet (2011) définit l'espérance de vie active comme ...».

#### 7.9.8. Supprimer une citation

En cliquant le bouton Add/Edit citation, le rectangle rouge s'affiche avec les citations déjà insérées. On peut s'y déplacer avec les touches de direction. Le bouton Retour arrière (Backspace en anglais) de votre clavier efface la citation qui vient juste avant.

## 7.9.9. Insérer les références bibliographiques

Le bouton Add/Edit bibliography permet d'ajouter automatiquement la partie Références bibliographiques du texte en cours de réfaction. Il est conseillé de positionner la souris à l'endroit où doit se présenter la liste, sous le titre approprié (par exemple « Références bibliographiques », « Bibliographie » ou « Sources consultées » et de cliquer sur ce bouton. Cette insertion peut se faire dès que l'on a ajouté la première citation au document en cours de rédaction ; tous les ajouts, modifications ou suppressions de citations faits par la suite sont automatiquement pris en compte par le logiciel. Cette action ne doit se faire qu'une seule fois dans un document.

### 7.9.10. Rafraîchir (Refresh)

Lorsqu'une référence est déjà ajoutée dans le texte Word et qu'il s'est avéré utile de procéder à des corrections dans Zotero (mode « entrée de données »), ce bouton permet de refléter dans le texte Word ces changements. Par exemple, au lieu d'écrire Bonnet (avec 2 n dans Zotero, on entre un n et on se rend compte par exemple après avoir écrit déjà plusieurs pages par exemple et cité cet auteur. On corrigera dans Zotero, puis dans le document Word, on clique sur le bouton Refresh. Partout dans le texte y compris dans la partie Références bibliographique, Word changera Bonet en Bonnet.

### 7.9.11. Remove field codes

Cette option s'utilise lorsque l'on a complètement fini de travailler sur son texte et que l'on est prêt à l'envoyer. Il permet de supprimer la liaison initialement faite entre le texte Word et la base de données de Zotero. Ce bouton gèle en fait les champs insérés par Zotero. Ainsi, aucune autre modification ne pourrait intervenir dans le fichier Word. Ce bouton doit donc être utilisé avec certitude. Pour cela, une question est toujours posée par le logiciel pour s'assurer que l'auteur est conscient de son choix :

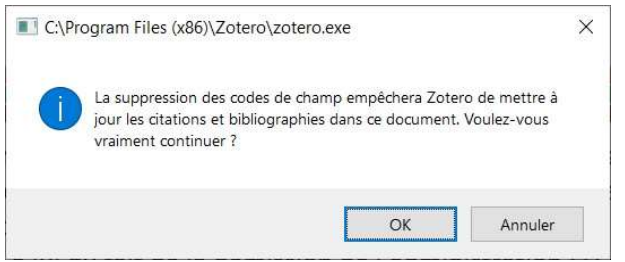

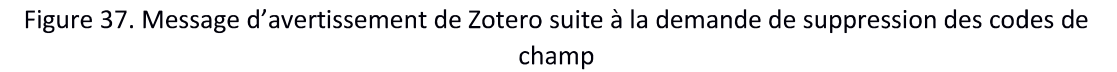

Si l'on est sûr, il faut cliquer OK, sinon Annuler, car cette action est irréversible.

Il est conseillé de faire une sauvegarde du document Word avant cette action, si bien que si d'aventure on se trouve dans l'obligation de faire des corrections dans Zotero, l'on puisse recourir à cette version de sauvegarde.

#### 7.9.12. Reconnaitre les messages d'erreurs

Certains messages d'erreur peuvent survenir lors de l'utilisation de Zotero. Le plus fréquent est celui de la Figure 38. Il intervient lorsque à partir d'un traitement de texte l'on choisit une fonction de Zotero alors que le logiciel Zotero n'est pas lancé/ LA solution consiste à lancé Zotero et de reprendre l'opération

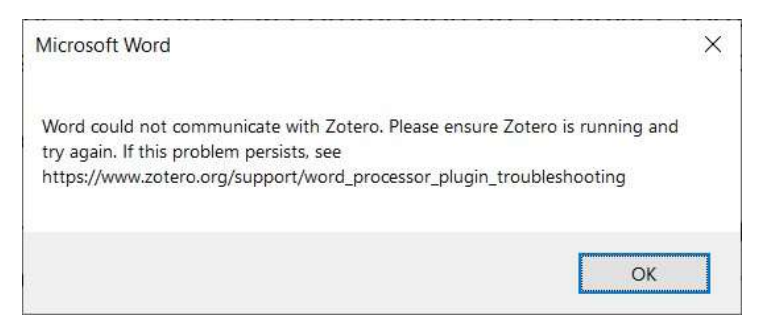

Figure 38. Erreur indiquant que Zotero n'est pas lancé

# 8. Utilisation de Mendeley

# 8.1. Téléchargement

Le logiciel Mendeley est accessible sur le site web qui y est dédié : https://www.mendeley.com. A cette adresse, il faut chercher la dernière version disponible pour la plateforme que l'on utiliser et procéder à son téléchargement.

# 8.2. Installation

Mendeley est livré sous la forme d'un fichier exécutable (extension .exe) ; il s'installe comme tout logiciel ; il suffit de cliquer deux fois sur le fichier 'exécution téléchargé pour lancer le processus d'installation. L'écran de la Figure 39 s'affiche (il se peut que vous ayez un premier écran qui demande l'autorisation d'exécuter le fichier d'installation, dépendant de vos droits d'utilisateur sur le poste que vous utilisez). Il faut cliquer sur Next pour continuer.

L'écran suivant (Figure 40) affiche l'accord de licence pour l'utilisation du logiciel. Cliquez sur l agree pour continuer. L'écran suivant (Figure 41) propose le dossier du disque de l'ordinateur dans lequel Mendeley sera installé. Une proposition est faite. C'est possible de procéder à un changement, mais, il est conseillé au débutant d'accepter la proposition en cliquant sur Next.

La Figure 42 propose le nom du programme dans le menu Démarrer. Cliquez sur Inslall pour lancer l'installation proprement dite. La Figure 43 montre l'écran de fin d'installation. Notez qu'à cette dernière figure, la Run Mendely Desktop (exécuter Mendeley Desktop) est cochée, ce qui signifie que dès que l'on clique sur le bouton Finish pour terminer l'installation, le logiciel se lance automatiquement.

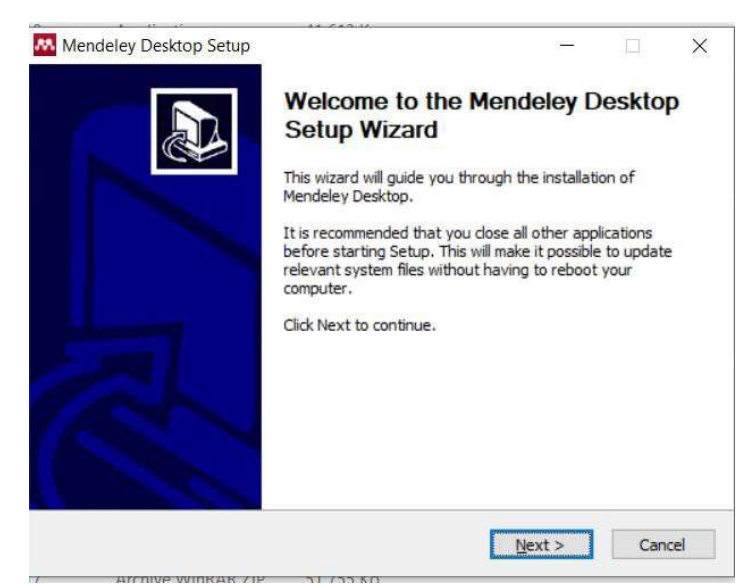

Figure 39. Début de l'installation de Mendeley

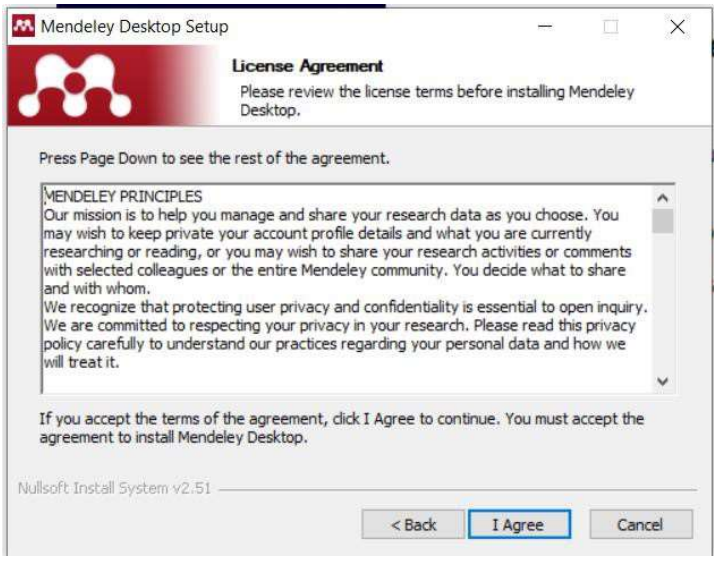

Figure 40. Accord de licence d'utilisation de Mendeley

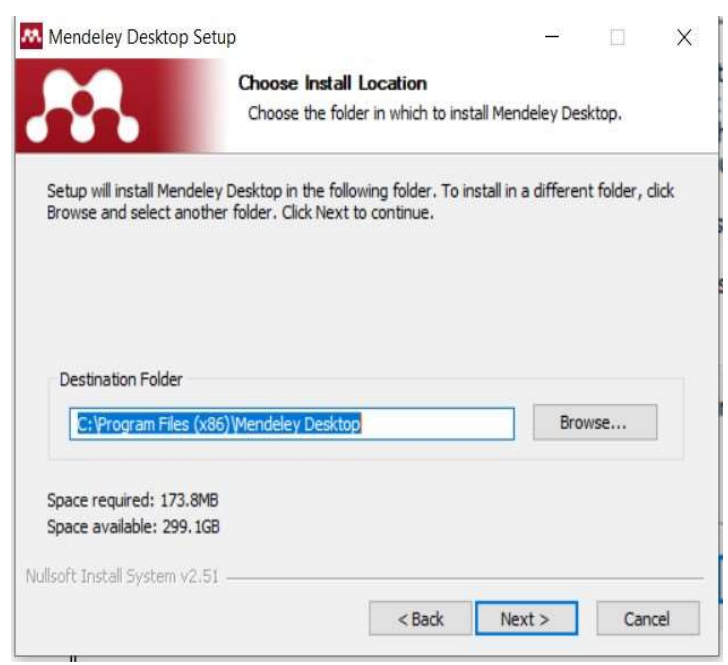

Figure 41. Choix du dossier d'installation de Mendeley

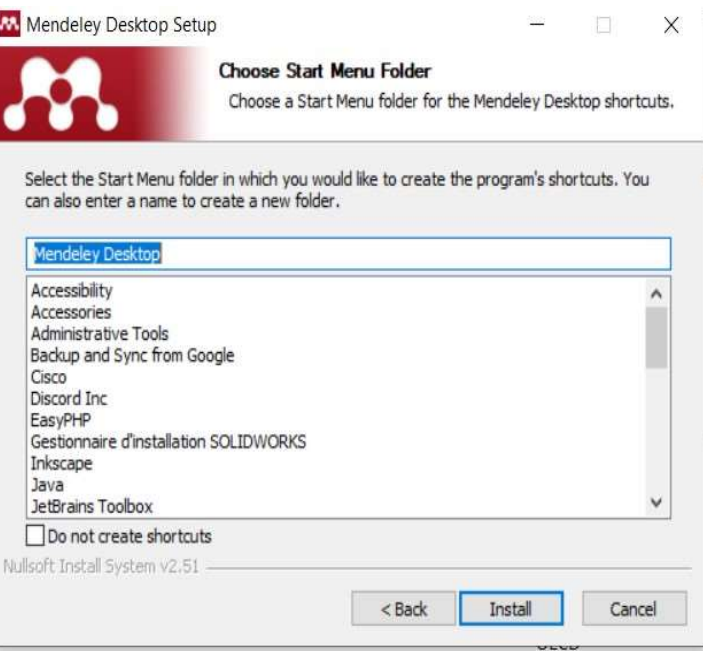

Figure 42. Choix du nom du programme dans le menu Démarrer

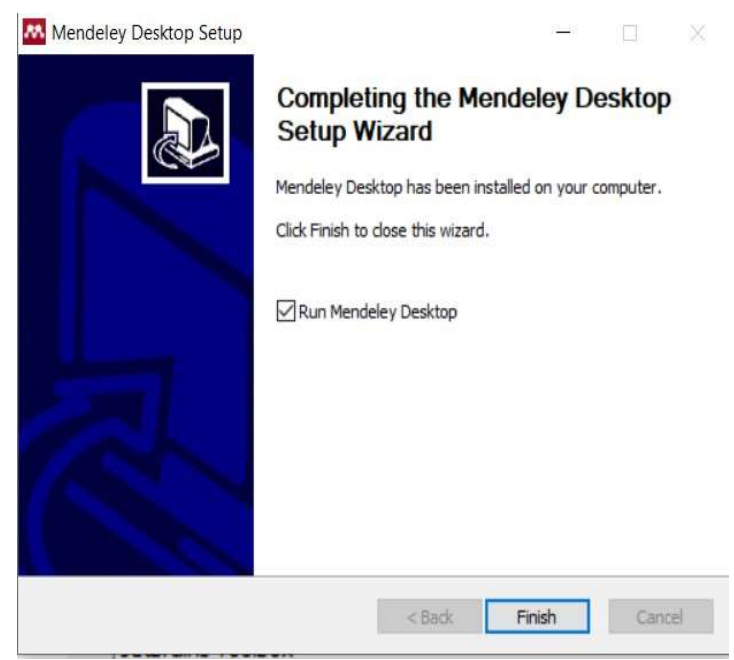

Figure 43. Fin de l'installation de Mendeley

### 8.3. Premier Lancement de Mendeley

Le lancement de Mendeley se fait suivant les méthodes communes à tous les programmes sous Windows et déjà présentées plus haut pour Zotero.

Au premier lancement du logiciel, l'écran d'authentification s'affiche (Figure 44). L'utilisateur doit s'authentifier avant de continuer ; l'objectif est de sauvegarder sur le site web de Mendeley toutes les données bibliographiques entrées sur le poste d'ordinateur. Ainsi, en cas de changement d'ordinateur ou de reformatage de son disque, une nouvelle installation du logiciel récupèrera les données. Si l'utilisateur n'a pas encore un compte, il doit cliquer sur Register qui lance le navigateur et mène vers la page de création d'un compte Mendeley. L'écran suivant (Figure 45) indique dans sa partie droite que le plug-in qui assure la liaison avec Word n'est pas installé et y invite ; l'écran de gauche invite à importer une bibliothèque existante. Il est nécessaire d'installer la liaison avec le Word. L'écran de la Figure 46 indique que le plug-in est installé. Cela rappelle les actions effectuées à l'installation de Zotero.

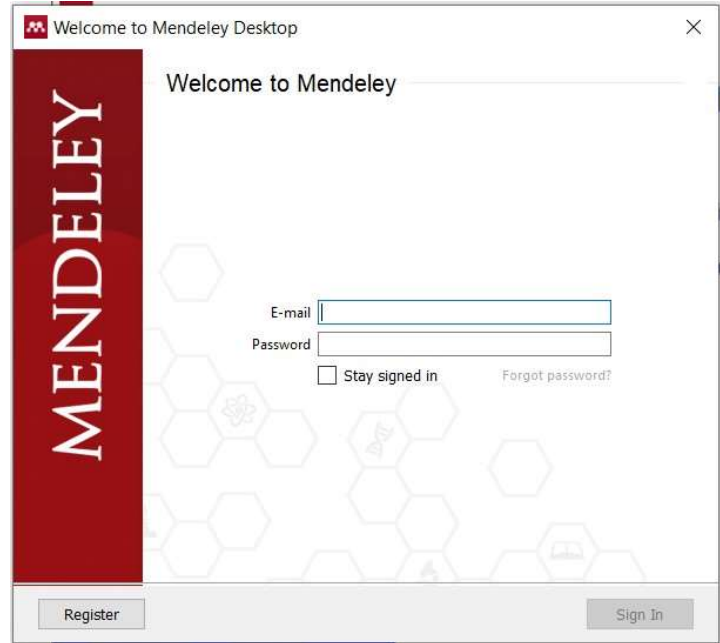

Figure 44. Ecran d'authentification de l'utilisateur de Mendeley

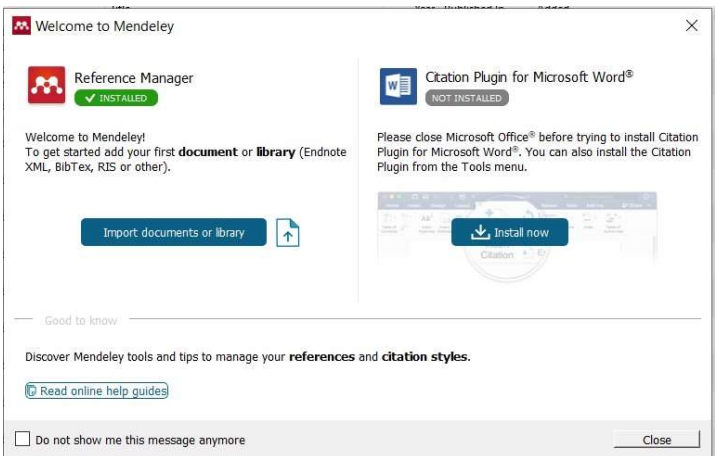

Figure 45. Ecran d'installation du greffon de liaison entre Word et Mendeley

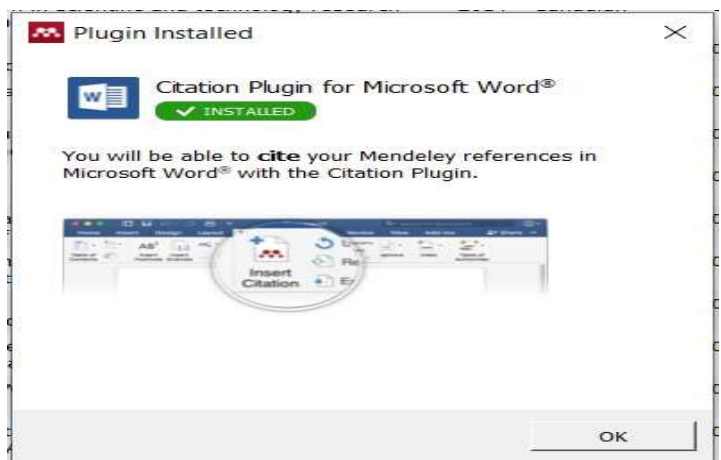

Figure 46. Ecran montrant que le greffon de liaison entre Word et Mendeley est installé

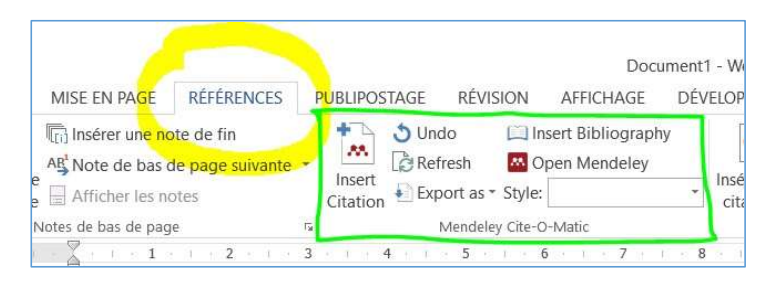

Figure 47. Groupe Mendeley Cite-o-Matic qui assure l'intégration des citations et références de Mendeley dans un document Word

### 8.4. Ecran principal de Mendeley

Il est semblable à celui de Zotero. L'écran principal comprend le menu (en haut à partir de la gauche), des icônes de raccourci vers les options du menu (Figure 48) et trois grandes fenêtres verticales (Figure  $8$ ).

Pour lire une référence, il suffit de double cliquer sur son sommaire dans la colonne du milieu (cf. Figure 9).

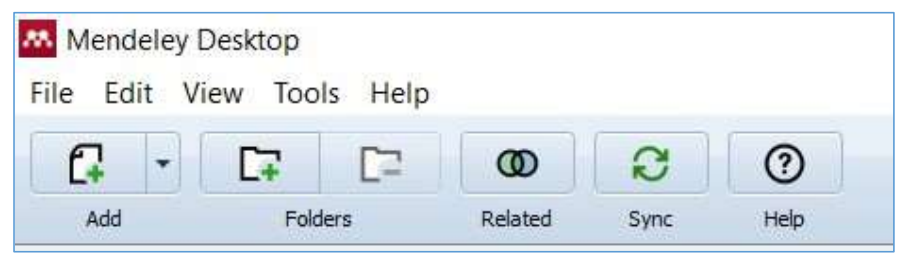

Figure 48. Menu et icônes des options de Mendeley  $\frac{1}{2}$ 

| Mendeley Desktop<br>File Edit View Tools Help                                   |   |     |           |                      |                                                                                                    |                    | ×<br>n                                                                         |
|---------------------------------------------------------------------------------|---|-----|-----------|----------------------|----------------------------------------------------------------------------------------------------|--------------------|--------------------------------------------------------------------------------|
| a<br>⊏<br>re<br>$\circ$                                                         |   |     | G         | $\odot$              |                                                                                                    |                    | Q - Soarch                                                                     |
| Add<br><b>Folders</b><br>Related                                                |   |     | Switz     | <b>Help</b>          |                                                                                                    |                    |                                                                                |
| Mendeley<br>Literature Search                                                   | 做 |     |           | <b>All Documents</b> | Edit Settings                                                                                                    |                    |                                                                                |
|                                                                                 |   |     |           | <b>E</b>             | Formatted Citation - Cite Them Right 10th edition - Harvard                                                                                                    | $\sim$<br>$\circ$  | Details<br><b>Notes</b><br>Contents                                            |
| My Library<br>All Documents                                                     |   | ÷   |           |                      | Abbassi, A., Liaquat, H. and Leydesdorff, L. (2012) "Betweeness centrality as a driver of preferential attachment in the evolution of research collaboration networks', Journal (un. sept. 11 2017<br>of Informatrics, 6(3), pp. 403-412.               |                    | $\pmb{\mathrm{v}}$<br>Type: Thesis                                             |
| (F Recently Added)<br>Recently Read                                             |   | ŵ.  | ٠         |                      | Acosta, M. and Coronado, D. (2003) 'Science-technology flows in Spanish regions: an analysis of scientific citations in patents', Research Policy, 32(10), pp. 1783-1803.                                                                               | lun, sept. 11 2017 | N-person cooperative game<br>theory solutions, coalitions,<br>and applications |
| <b>Ir Favorites</b><br>Needs Review                                             |   | ó.  | $\bullet$ |                      | Aumann, R. J. (1985) 'What is game theory trying to accomplish', in Arrow, K. and Honkapohia, S. (eds) Frantiers in economics Cofrod: Basil Blackwell.                                                                                                  | lun, sept. 11.2017 | Authors: R. Brackin                                                            |
| <sup>0</sup> My Publications<br>Unsorted<br>Create Folder                       |   |     | ٠         |                      | Bordons, M. and Gomez, 1. (2000) 'Collaboration networks in science', in Cronin, B. and Atkins, H. B. (eds) The Web of Knowledge: a festschrift in honor of Eugene Garfield. Iun, sept. 11-2017.<br>Medford: Information Today, pp. 197-213.            |                    | We View research catalog entry for this paper<br>Year: 2002<br>Pages:          |
| <b>Groups</b><br>Create Group                                                   |   |     | ٠         |                      |                                                                                                    |                    | Abstract:                                                                      |
| Trash                                                                           |   | SS) | ٠         |                      | Callaert, J. et al. (2006) 'Traces of prior art: An analysis of non-patent references found in patent documents', Scientometrics, 69(1), 3-20, 69(1), pp. 3-20.                                                                                         | km. sept. 11 2017  | Tags:                                                                          |
| All Deleted Documents                                                           |   | ú.  | ٠         |                      | Cano-Berlanga, S., Gménez-Gómez, J.-M. and Vilella, C. (2017) 'Enjoying cooperative games: the R package GameTheory', Applied Mathematics and Computation, 305, pp. lun. sept. 11 2017<br>381-393, doi: 10.1016/i.amc.2017.02.010.                      |                    |                                                                                |
| $+$ ^<br>Filter by Authors                                                      |   | ×   | ٠         |                      | Carayannis, E. and Dubina, I. N. (2014) 'Thinking beyond the box: game theoretic and Ining lab approaches to innovation policy and practice improvement', Journal of<br>knowledge economy; 5(3), pp. 427-439.                                           | lun, sept. 11 2017 | <b>Author Keywords:</b>                                                        |
| All.<br>Abbassi, A<br>Acosta, M                                                 |   |     |           |                      | Dubina, I. N. (2015) 'A game theoretic formalization of the Triple Helix innovation conception', in, pp. 40-45.                                                                                                    | lun. sept. 11 2017 | City:<br>Knoxville                                                             |
| Antonia Ovalle-Perandones, María Antonia<br>Aumann, R.J.<br>Bordons, M          |   | Ŵ.  | ٠         |                      | Dubina, I. N. (2015) 'A basic formalization of the interaction of the key stakeholders of an innovation ecosystem', Mathematical economics, 11(18), pp. 33-42.                                                                                          | lun. sept. 11 2017 | Department:                                                                    |
| Bornmann, Lutz<br>Brackin, Ragan Nicole<br>Callaert, 1                          |   | śź. | ٠         |                      | Dubina, L and Carayannis, E. (2015) 'Promoting innovation in emerging economies: game theory as a tool for policy and decision making'. U.S. Russia Foundation for<br>Economic Advancement and Rule of Law - International Research &: Exchanges Board. | lun. sept. 11 2017 | Genre:<br>Master Thesis                                                        |
| Cano-Berlanga, Sebastián<br>Cantisano Terra, Branca Regina<br>Carayannis, Elias |   | ũ.  |           |                      | Etzkowitz, H. and Leydesdorff, L. (1995) 'The Triple Helix--University-Industry-Government relations: a laboratory for knowledge-based economic development', EEASST<br>гемен; 14(1), pp. 14-19.                                                        | lun, sept. 11 2017 | University:                                                                    |
| Chen, L X<br>Coronado, D<br>Debackere, K                                        |   | ċ.  | ٠         |                      | Etzkowitz, H. and Leydesdorff, L. (2000) 'The dynamics of innovation: from National Systems and "Mode 2" to a Triple Helix of university-industry-government relations',<br>Research policy, 29(2), pp. 109-123.                                        | fun. sept. 11 2017 | <b>Publisher:</b><br>University of Tennessee                                   |
| Dubina, Igor<br>Dubina, Igor Nikolayevich<br>Etzkowitz, Henry                   |   | ú.  | ٠         |                      | Etzkowitz, H. et al. (2000) "The future of the university and the university of the future: evolution of ivory tower to entrepreneurial paradigm', Research policy, 29(2000), pp. lun. sept. 11 2017<br>$313 - 330.$                                    |                    | Type:                                                                          |
| François, Charles<br>Gebhardt, Christiane                                       |   | œ   | $\bullet$ |                      | François, C. (2004) 'Synergy', International ancyclopedia of systems and cybernatics. Berlin: Walter de Gruyter.                                                                                                    | lun. sept. 11 2017 | URL:<br>Add Lift.                                                              |
| Gibbons, Michael<br>$\epsilon$<br>×                                             |   |     |           |                      | Gibbons, M. et al. (1994) The new production of knowledge: the dynamics of science and research in contemporary societies. Sage.                                                                                                    | lun, sept. 11 2017 | <b>Catalog IDs</b><br>$\sim$                                                   |

Figure 49. Ecran principal de Mendeley

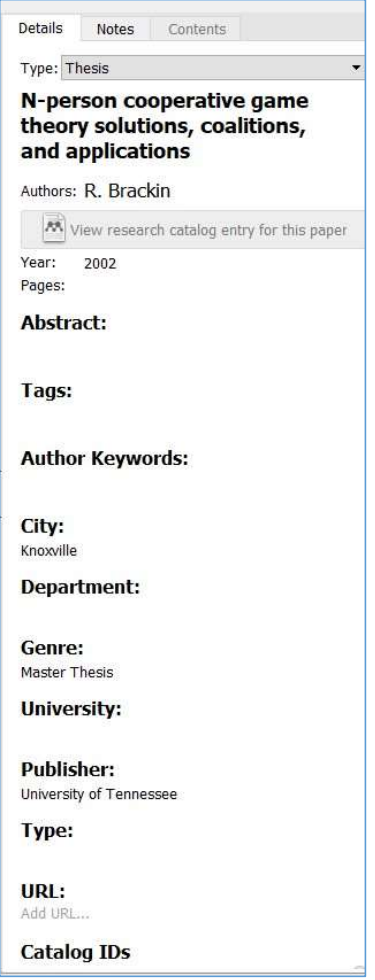

Figure 50. Affichage d'une référence en mode modification

#### 8.5. Utilisation de Mendeley

Mendeley ressemble à bien d'égards à Zotero aussi bien dans le mode « utilisation des données » que « Edition des données ». Comme Zotero, Mendeley envoie un message d'erreur lorsqu'il n'est pas lancé alors que l'on cherche à utiliser l'une de ses fonctions à partir d'un traitement de texte.

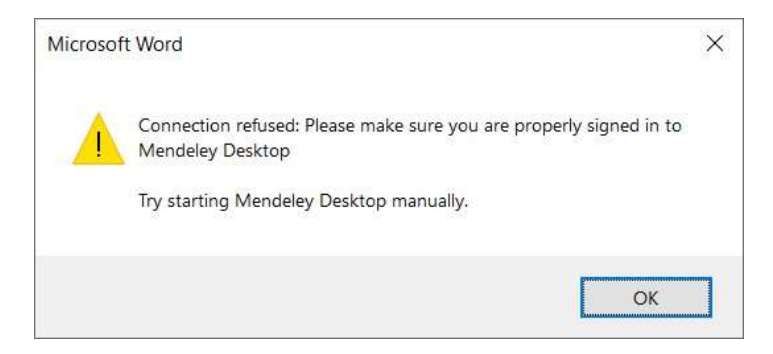

Figure 51. Erreur indiquant que Mendeley n'est pas lancé